## **Preauthorization of Genomic Lab Management for Blue Cross and Blue Shield Medicare Program**

## **Provider Orientation**

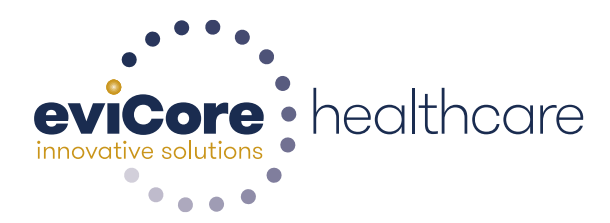

© 2015 eviCore healthcare. All Rights Reserved. This presentation contains CONFIDENTIAL and PROPRIETARY information.

## **Corporate Overview**

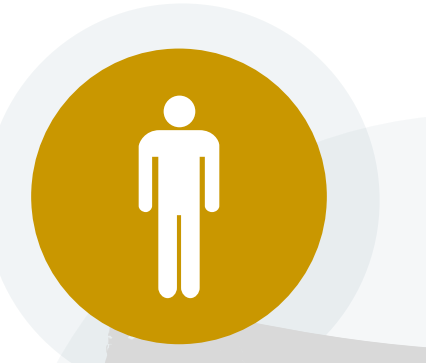

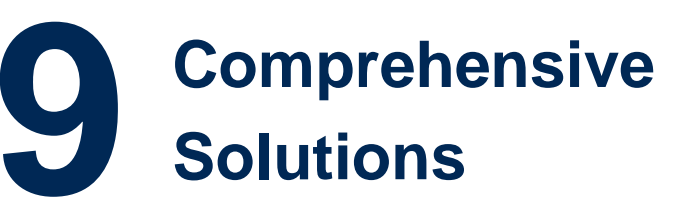

## **100M Members Managed Nationwide**

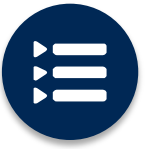

The industry's most **comprehensive clinical evidence-based guidelines**

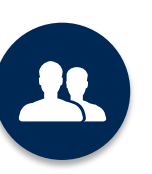

4k<sup>+</sup> employees including **1k clinicians**

Engaging with 570k<sup>+</sup> providers

#### **Headquartered in Bluffton, SC Offices across the US including:**

- Lexington, MA
- Colorado Springs, CO
- Franklin, TN
- Greenwich, CT
- Melbourne, FL
	- Plainville, CT Sacramento, CA

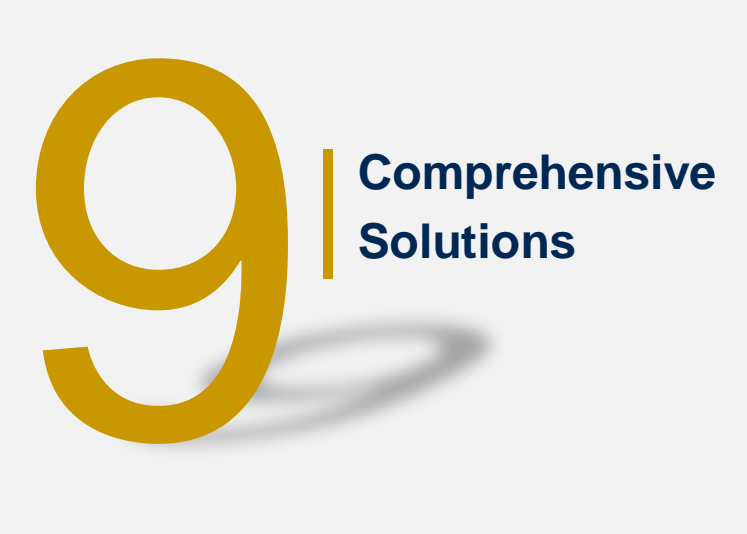

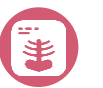

Radiology

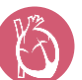

**Cardiology** 

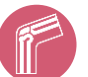

Musculoskeletal

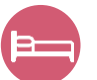

Sleep Management

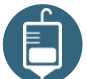

Medical Oncology

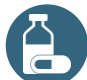

Specialty Drug

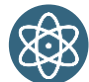

Radiation Therapy

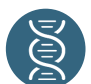

Lab Management

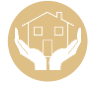

Post-Acute Care

#### Lab Management Solution- Our Experience

#### **14<sup>+</sup>Regional and National Clients**

**100k<sup>+</sup> Cases built per day**

#### **9 Years Managing Lab Management Services**

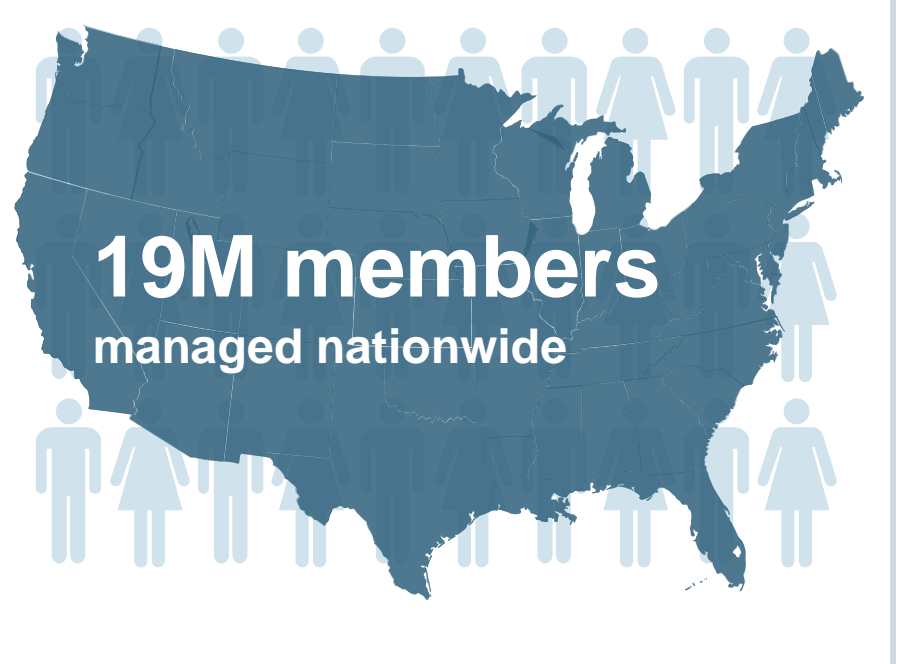

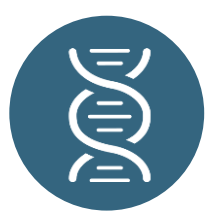

## **Members Managed**

- **13M Commercial Memberships**
- **500K Medicare Memberships**
- **5.5M Medicaid Memberships**

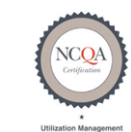

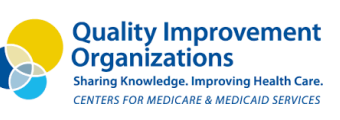

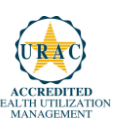

## **Our Clinical Approach**

#### **Organic Evidence-Based Guidelines**

#### **The foundation of our solutions:**

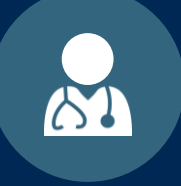

**Dedicated Molecular Genomic Guidelines**

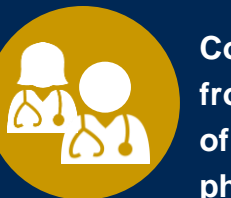

**Contributions from a panel of community physicians** 

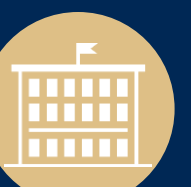

**Experts associated with academic institutions**

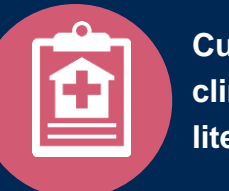

**Current clinical literature**

#### **Aligned with National Societies**

- **National Comprehensive Cancer Network**
- **National Society of Genetic Counselors**
- **American College of Obstetrics and Gynecology**
- **American College of Medical Genetics and Genomics**
- **American Society of Human Genetics**
- **American Society of Clinical Oncology**
- **College of American Pathologists**
- **American Gastroenterological Association**
- **Society for Maternal Fetal Medicine**
- **Association for Molecular Pathology**
- **American College of Cardiology**
- **American College of Chest Physicians**
- **American Academy of Neurology**
- **American Society of Colon and Rectal Surgeons**
- **American Heart Association**
- **American Academy of Pediatrics**
- **American Society for Reproductive Medicine**
- **American College of Gastroenterology**
- **American College of Cardiology Foundation**
- **National Institutes of Health**

## **Service Model**

#### **Client Provider Operations**

**The Client Provider Operations team is responsible for high-level service delivery to our health plan clients as well as ordering and rendering providers nationwide** 

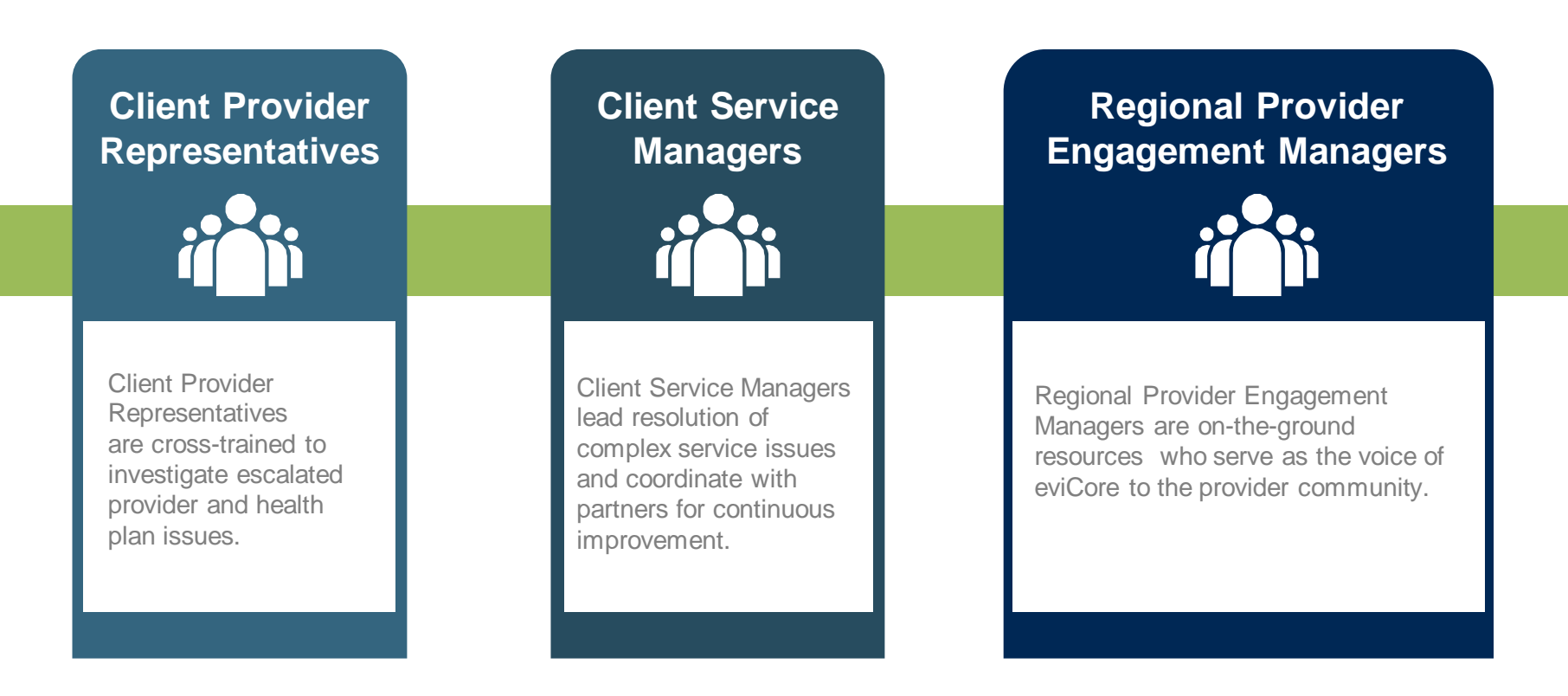

#### **Why Our Service Delivery Model Works**

**One centralized intake point** 

allows for timely identification, tracking, trending, and reporting of all issues. It also enables eviCore to quickly identify and respond to systemic issues impacting multiple providers.

**Complex issues are escalated** 

**to resources** who are the subject matter experts and can quickly coordinate with matrix partners to address issues at a root-cause level.

**Routine issues are handled by a team of representatives** who are cross trained to respond to a variety of issues. There is no reliance on a single individual to respond to your needs.

## **Preauthorization Program for Blue Cross and Blue Shield Medicare Program**

#### **Program Overview**

**eviCore began accepting requests on May 22, 2017 for dates of service June 1, 2017 and beyond.**

#### **Preauthorization applies to services that are:**

- **Outpatient**
- Elective / Non-emergent

**eviCore Preauthorization does not apply to services that are performed in:**

- Emergency room
- **Inpatient**
- 23-hour observation

**It is the responsibility of the ordering provider to request preauthorization approval for services.**

## **Applicable Membership**

**Authorization is required** for Blue Cross and Blue Shield members enrolled in the following programs:

. . . . . . . . . . . . . . . . .

- **Blue Cross and Blue Shield of Illinois**
	- Medicare members
- **Blue Cross and Blue Shield of Montana**
	- Medicare members
- **Blue Cross and Blue Shield of New Mexico**
	- Medicare members
- **Blue Cross and Blue Shield of Oklahoma**
	- Medicare members
- **Blue Cross and Blue Shield of Texas**
	- Medicare members

#### **Preauthorization Required:**

- Hereditary Cancer Screening
- Carrier Screening Tests
- Tumor Marker / Molecular profiling
- Hereditary Cardiac Disorders
- Cardiovascular Disease and Thrombosis Risk Variant Testing
- Pharmacogenomic Testing
- Neurologic Disorders
- Mitochondrial Disease Testing
- Intellectual Disability / Developmental **Disorders**

To find a list of CPT (Current Procedural Terminology) codes that require preauthorization through eviCore, please visit:

#### **https://**[www.evicore.com/healthplan/bcbs](https://www.evicore.com/healthplan/bcbs)

#### **Preauthorization Requests**

#### **How to request preauthorization:**

**WEB**

#### [www.evicore.com](http://www.evicore.com/)

**Available 24/7** and the **quickest**  way to create preauthorization's and check existing case status

Or by phone: **855-252-1117** 7:00 a.m. to 7:00 p.m. local time Monday - Friday

#### **High-term and Staff Clinical Review Process –** Easy for Providers

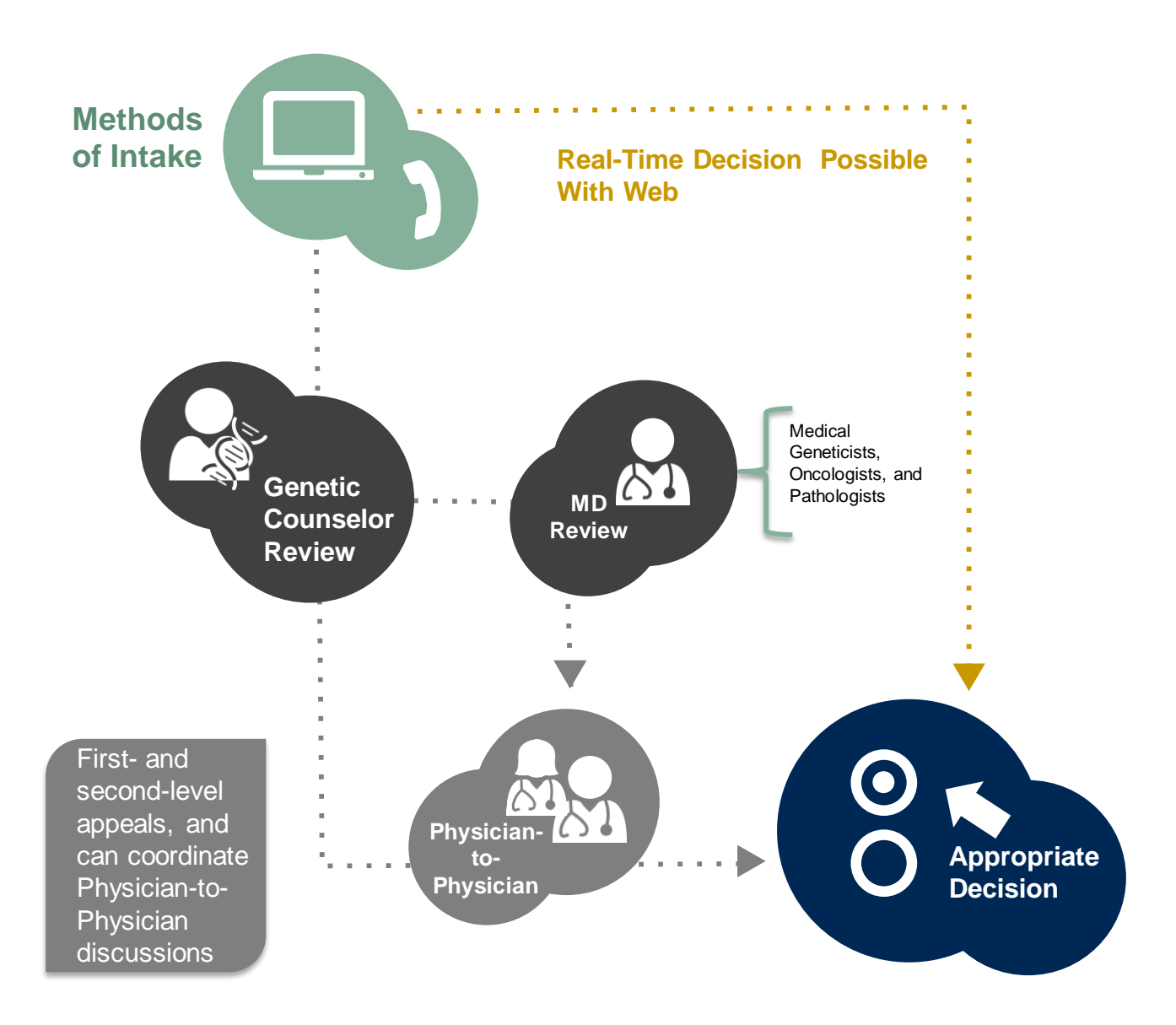

#### **Needed Information**

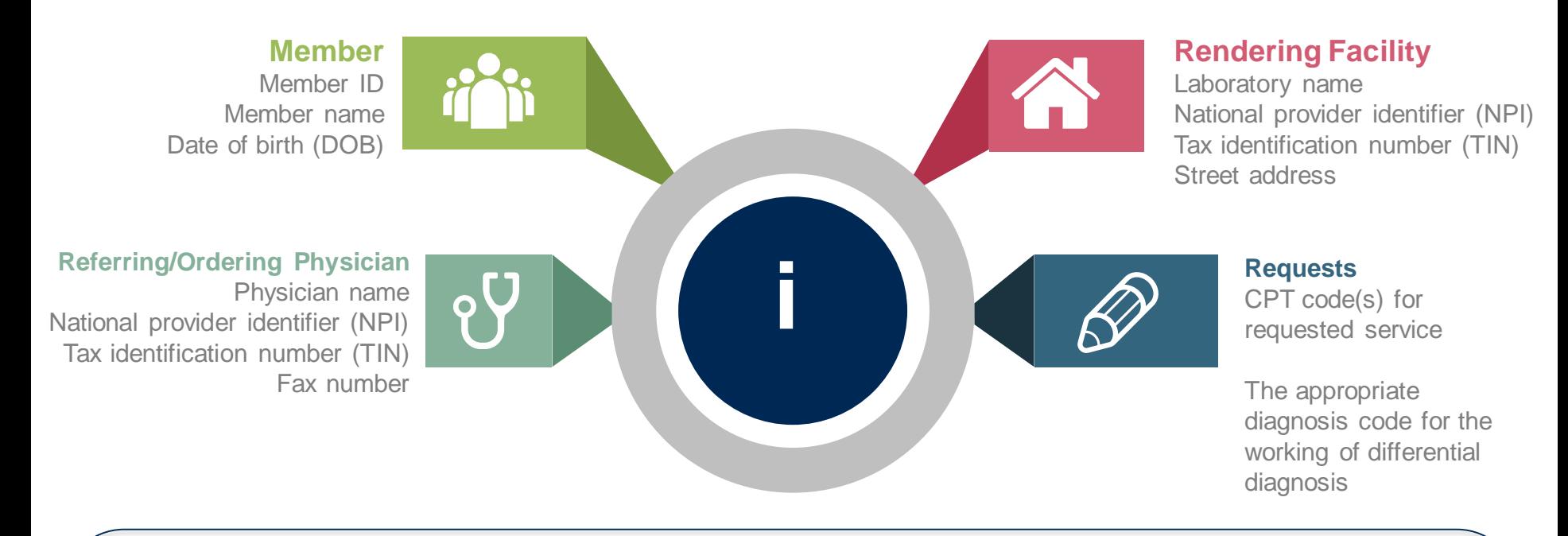

*If clinical information is needed, please be able to supply***:**

- **Specimen collection date (if applicable)**
- **Type or Test Name (if known)**
- **Test Indication (Personal History of condition being tested, age at initial diagnosis, relevant signs and symptoms, if applicable)**
- **Relevant past test results**
- **Patient's ethnicity**
- **Relevant family history (Maternal or paternal relationship, medical history including ages at diagnosis, genetic testing)**
- **If there is a known familial mutation, what is the specific mutation?**
- **How will the test results be used in the patient's care?**

#### **Preauthorization Outcomes**

#### **Approved Requests:**

- All requests are processed within 14 calendar days.
- Authorizations are typically good for 45 days from the date of determination.

#### **Delivery:**

#### **Denied Requests:**

- Faxed to referring provider and rendering laboratory (verbal outreach for urgent requests).
- Mailed to the member (verbal outreach for urgent requests).
- Information can be printed on demand from the eviCore healthcare Web Portal.
- Communication of denial determination
- Communication of the rationale for the denial
- How to request a Physician Review

#### **Delivery: Delivery:**

- Faxed to the referring provider and rendering laboratory (verbal outreach for urgent requests).
- Mailed to the member (verbal outreach for urgent requests).

#### **Preauthorization Outcomes**

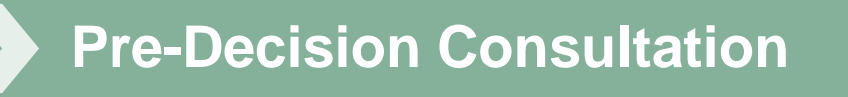

- If your case requires further clinical discussion for approval, we welcome requests for clinical determination discussions from referring physicians or lab sites prior to a decision being rendered.
- In certain instances, additional information provided during the predecision consultation is sufficient to satisfy the medical necessity criteria for approval

#### **Special Circumstances**

#### **Authorization Appeals**

- eviCore will manage first level authorization appeals.
- Authorization appeals must be made in writing within 120 calendar days; eviCore will respond within 30 calendar days.

#### **Outpatient Urgent Tests:**

- Contact eviCore by phone to request an expedited preauthorization review and provide clinical information.
- Urgent Cases will be reviewed within 72 hours of the request.

## **Web Portal Services**

## **eviCore healthcare website**

• Point web browser to evicore.com

 $\mathsf{x}$ 

www.evicore.com

#### • Click on the "Providers" link

Q LOGIN: PROVIDERS **PLANS** Search RESOURCES ~ **MEDIA CAREERS** 

• Login or Register

eviCore healthcare

 $\mathbf{C}$ 

 $\rightarrow$ 

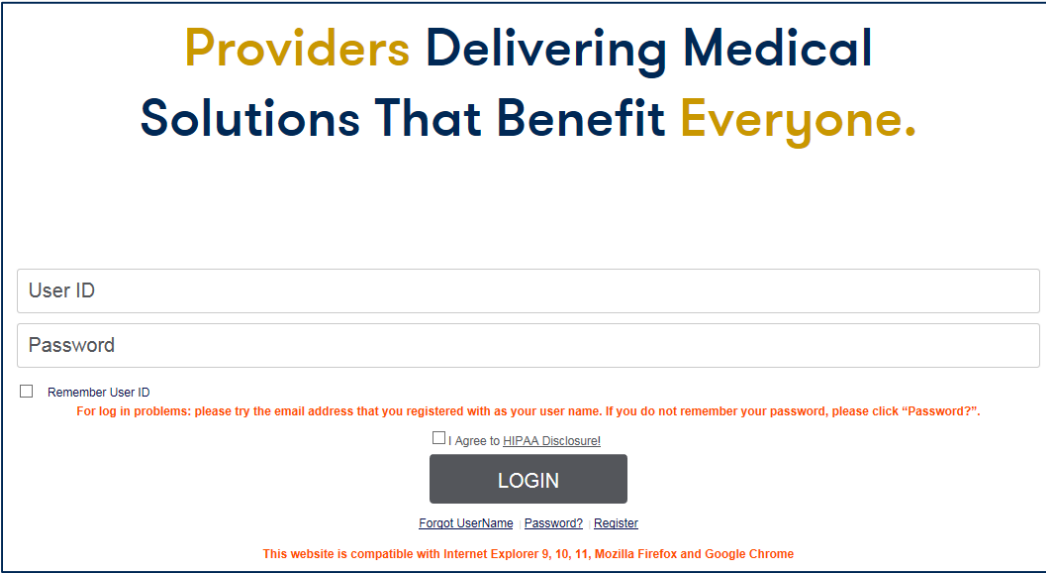

## **Creating An Account**

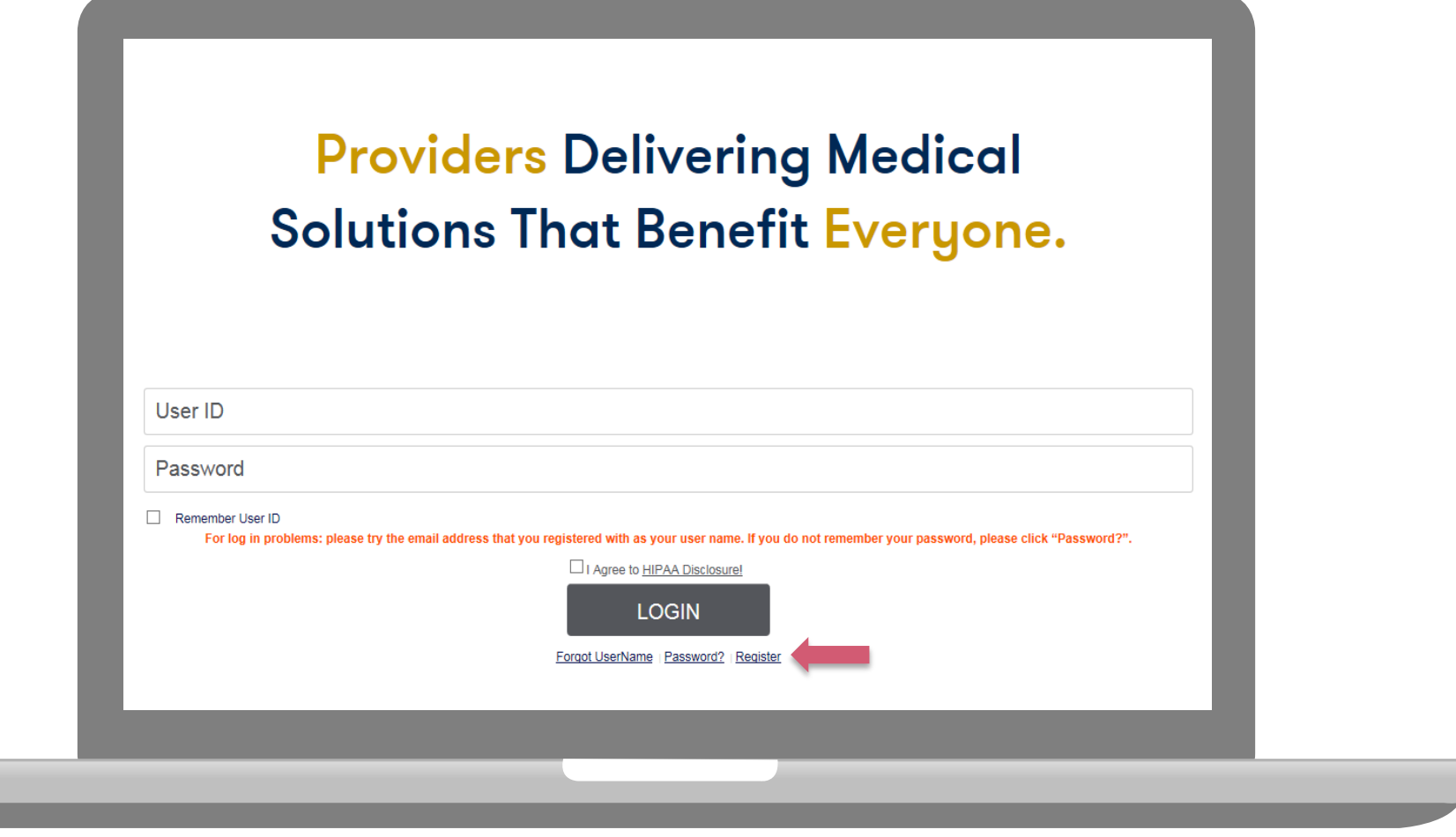

**To create a new account, click Register.**

#### **Creating An Account**

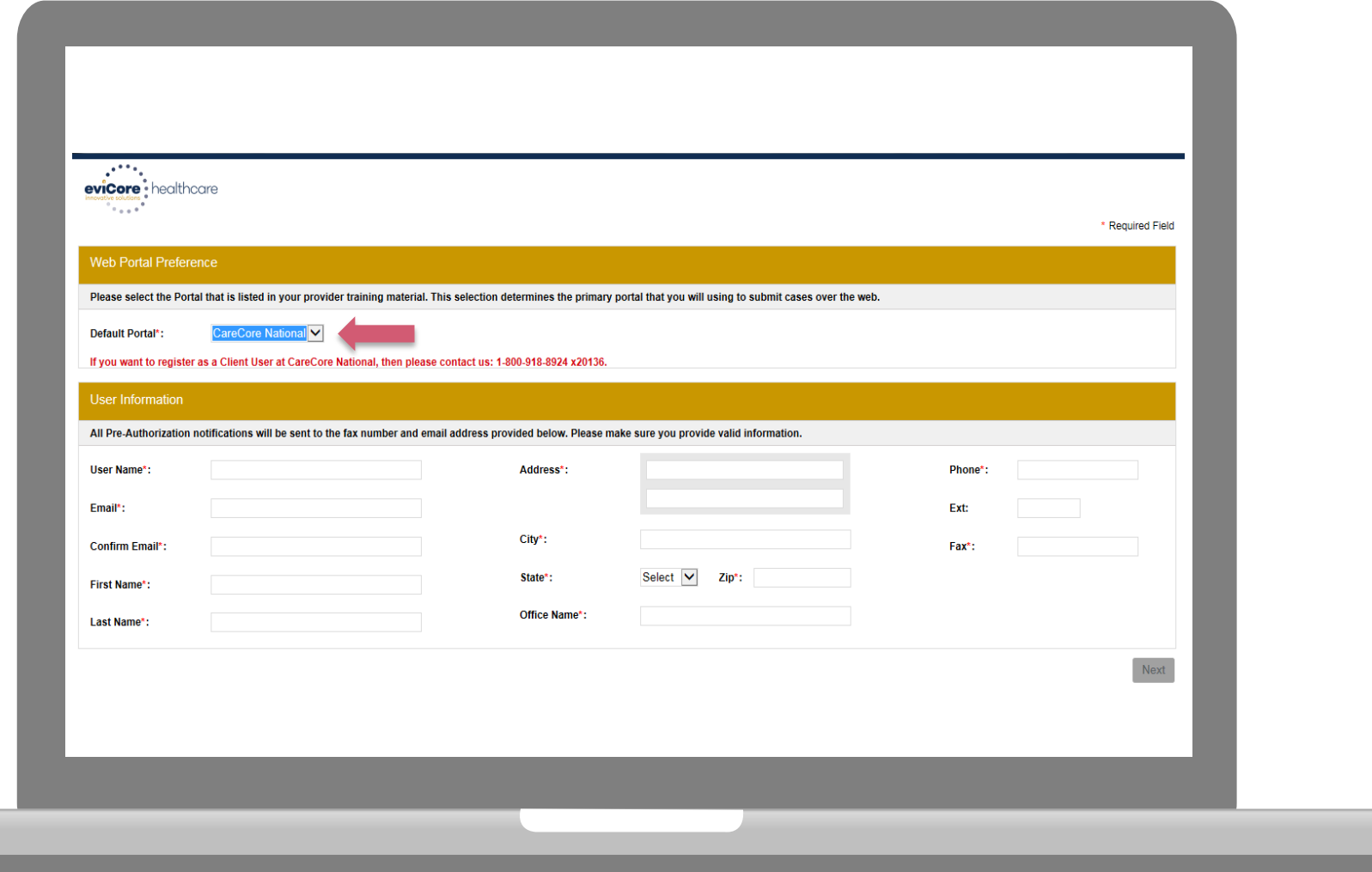

**Select a Default Portal, and complete the registration form.**

### **Creating An Account**

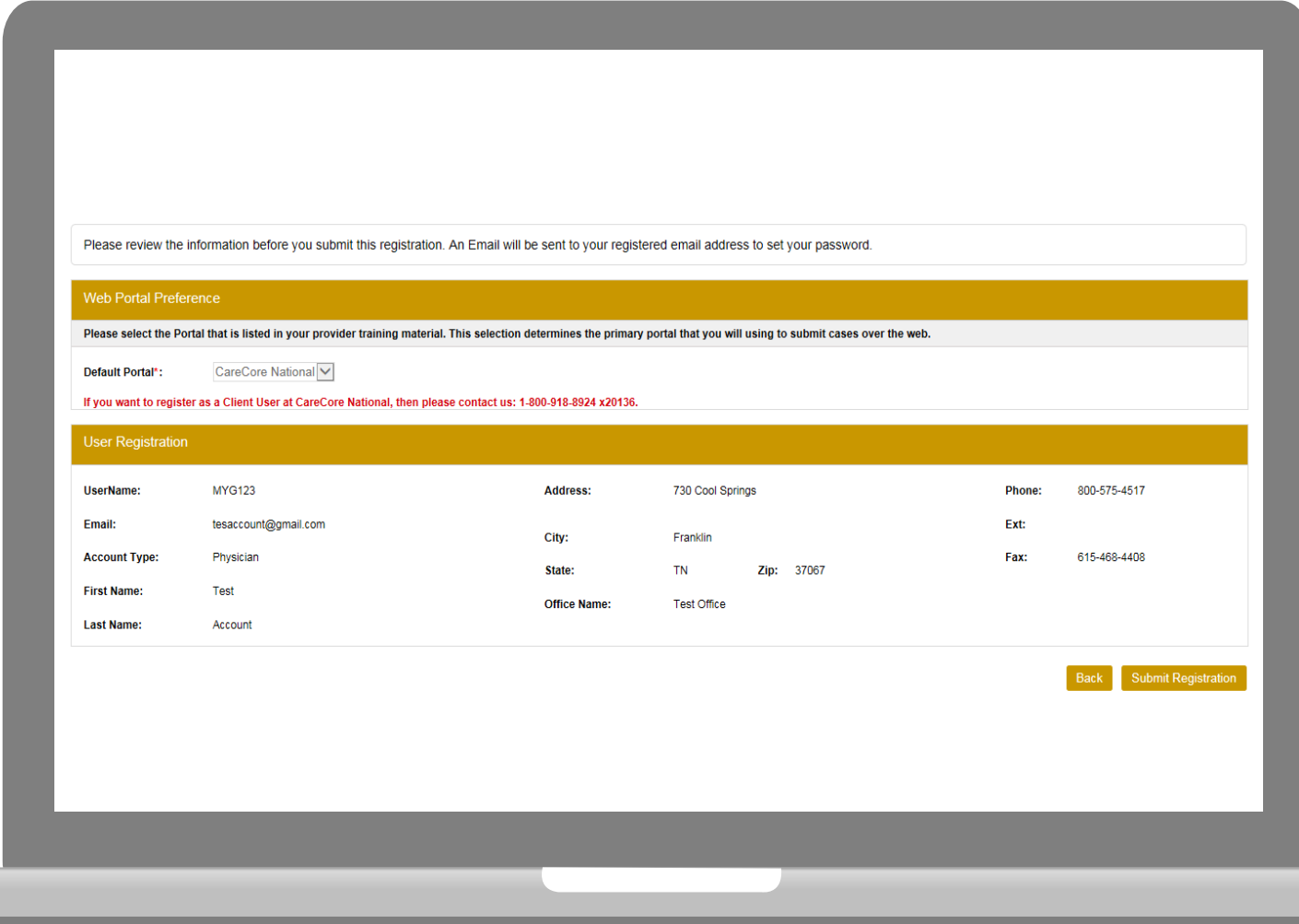

**Review information provided, and click "Submit Registration."**

#### **User Registration-Continued**

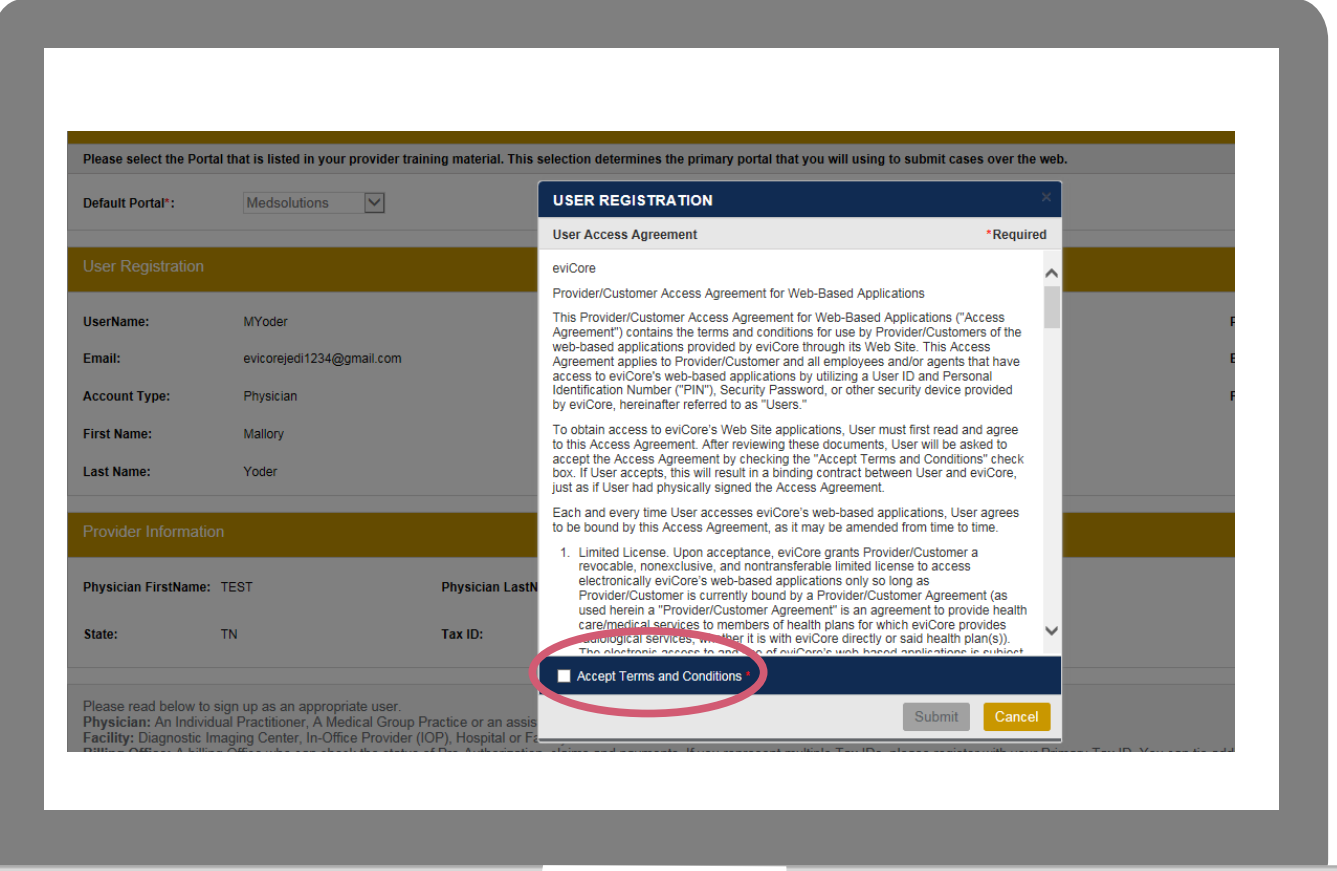

**Accept the Terms and Conditions, and click "Submit."**

#### **User Registration-Continued**

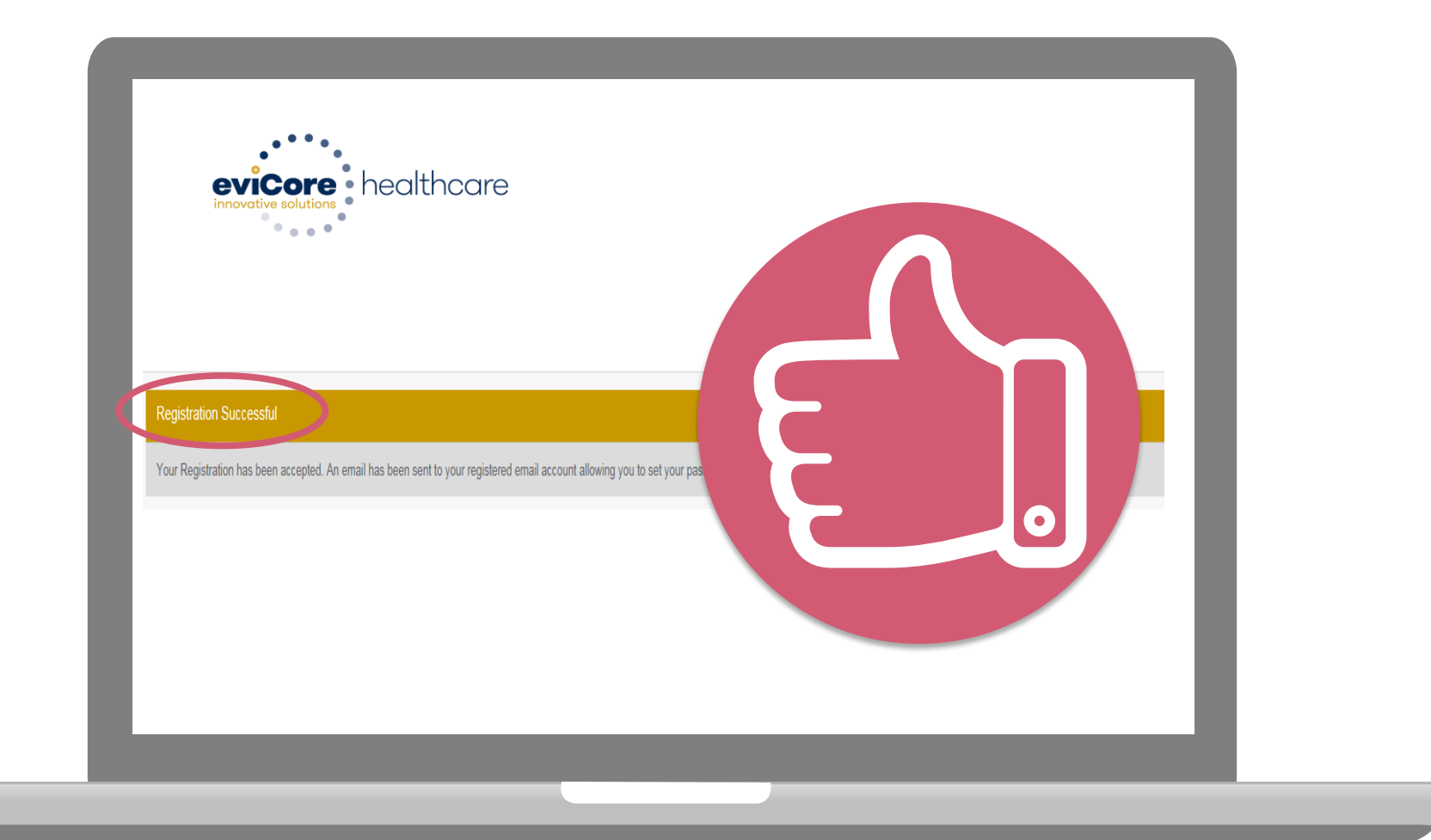

**You will receive a message on the screen confirming your registration is successful. You will be sent an email to create your password.**

#### **Create a Password**

**Your password must be at least (8) characters long and contain the following:**

Uppercase letters  $\bullet$ 

Lowercase letters

#### Numbers  $\bullet$

 $\blacktriangledown$ 

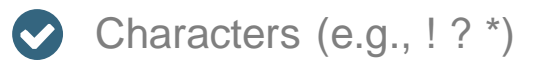

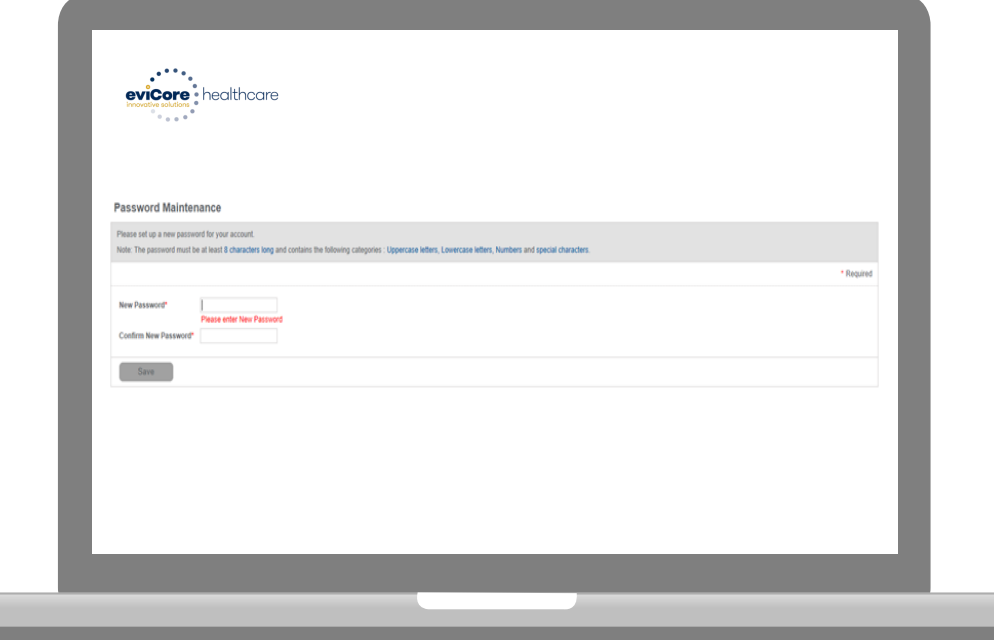

## **Account Log-In**

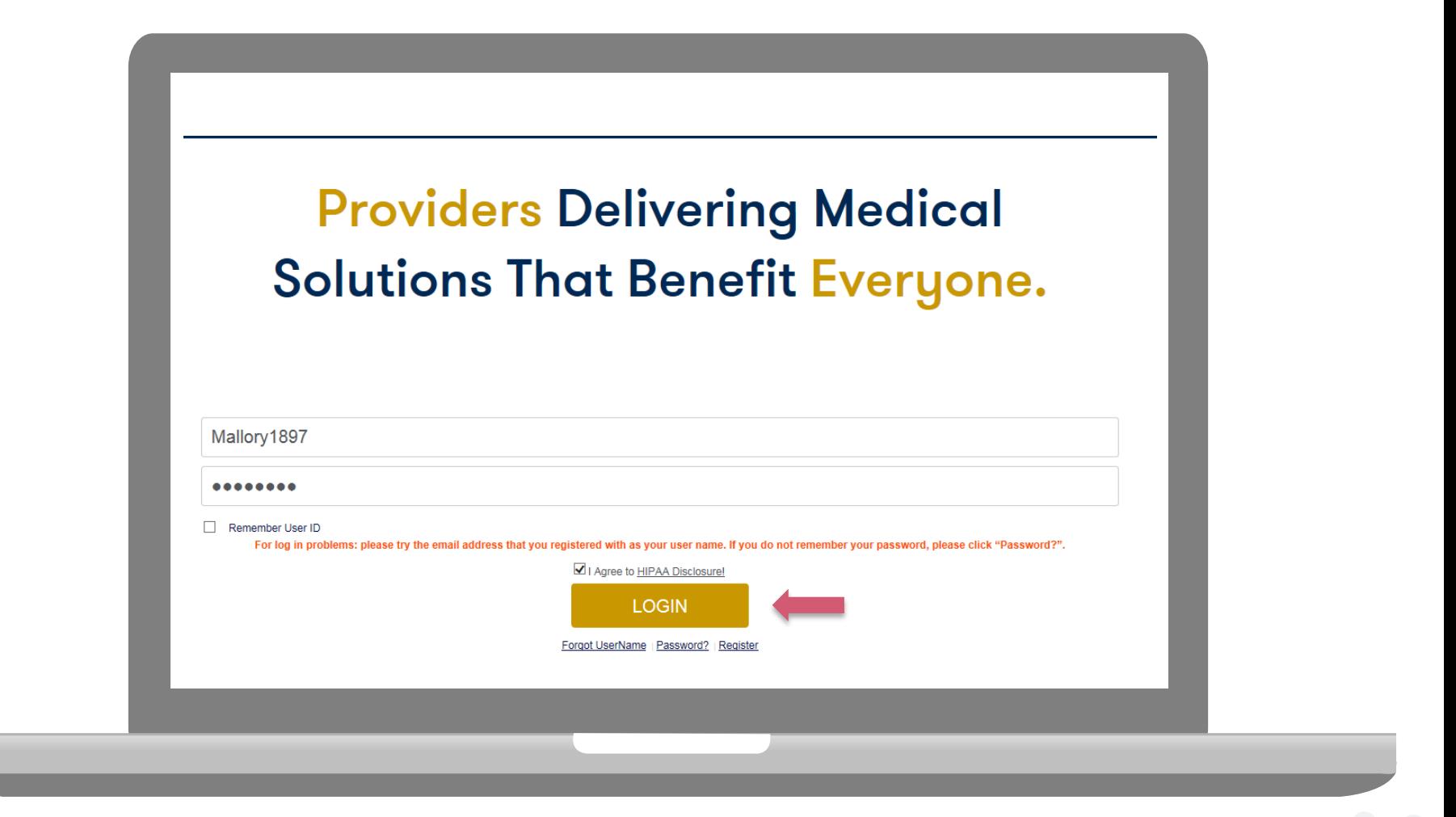

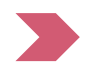

**To log-in to your account, enter your User ID and Password. Agree to the HIPAA Disclosure, and click "Login."** 

## **Account Overview**

#### **Welcome Screen**

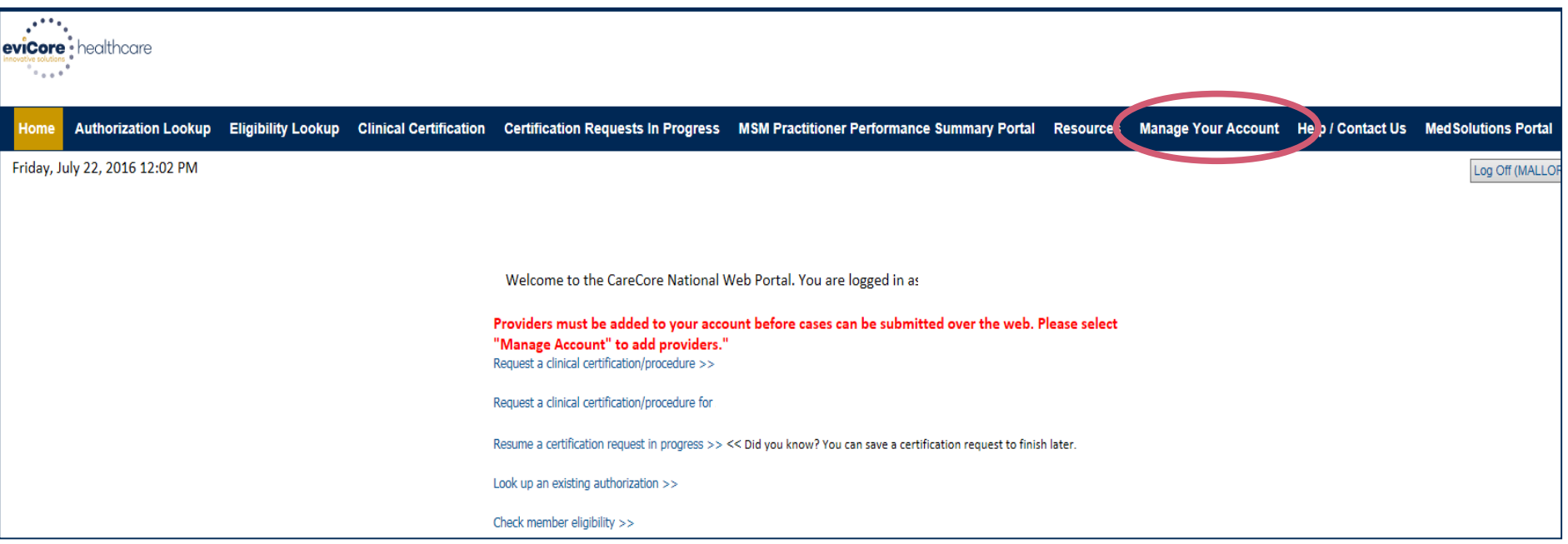

**Providers will need to be added to your account prior to case submission. Click the "Manage Account" tab to add provider information.** 

*Note: You can access the MedSolutions Portal at any time if you are registered. Click the MedSolutions Portal button on the top right corner to seamlessly toggle back and forth between the two portals without having to log-in multiple accounts.*

#### **Add Practitioners**

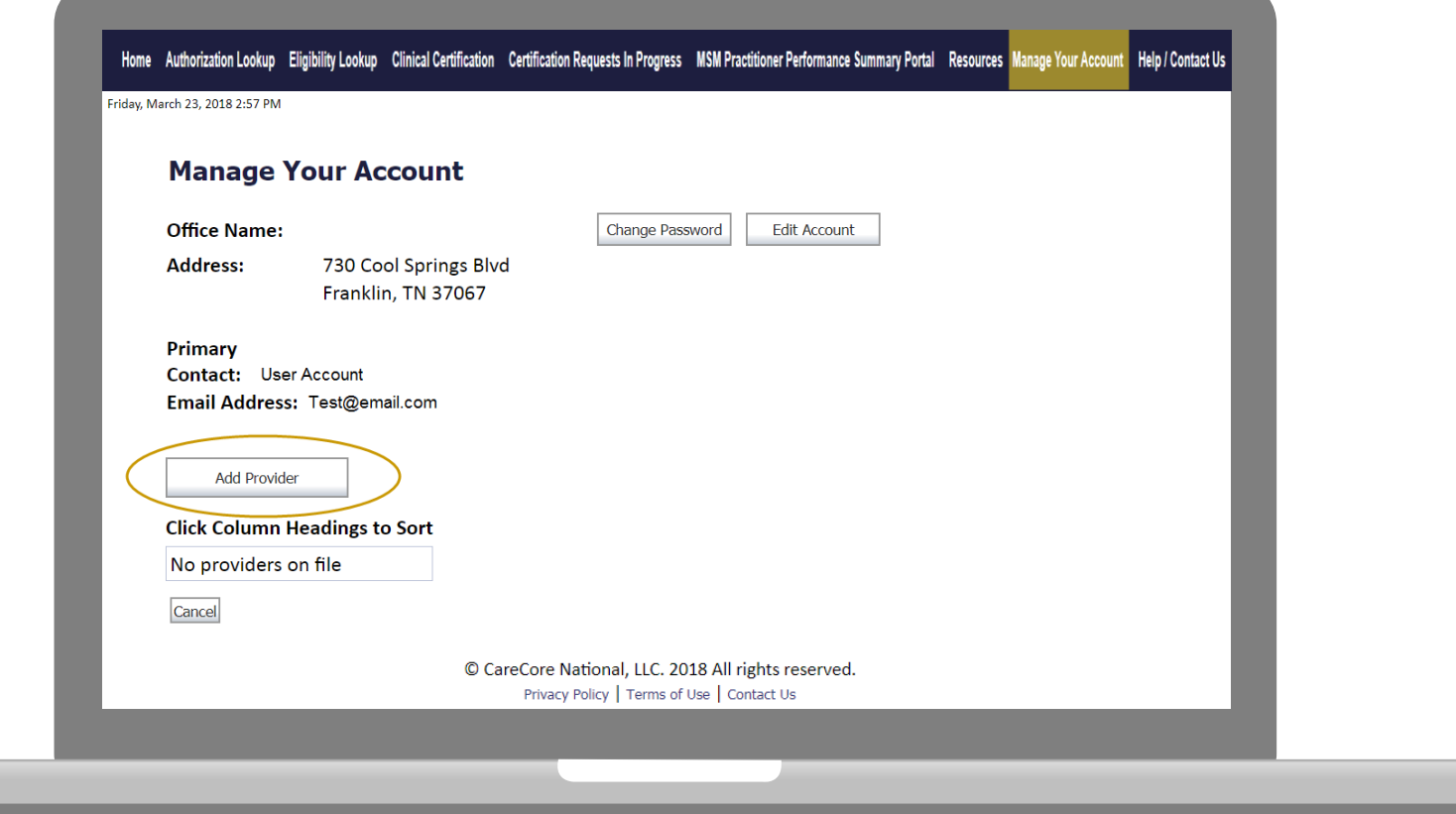

**Click the "Add Provider" button.**

### **Add Practitioners**

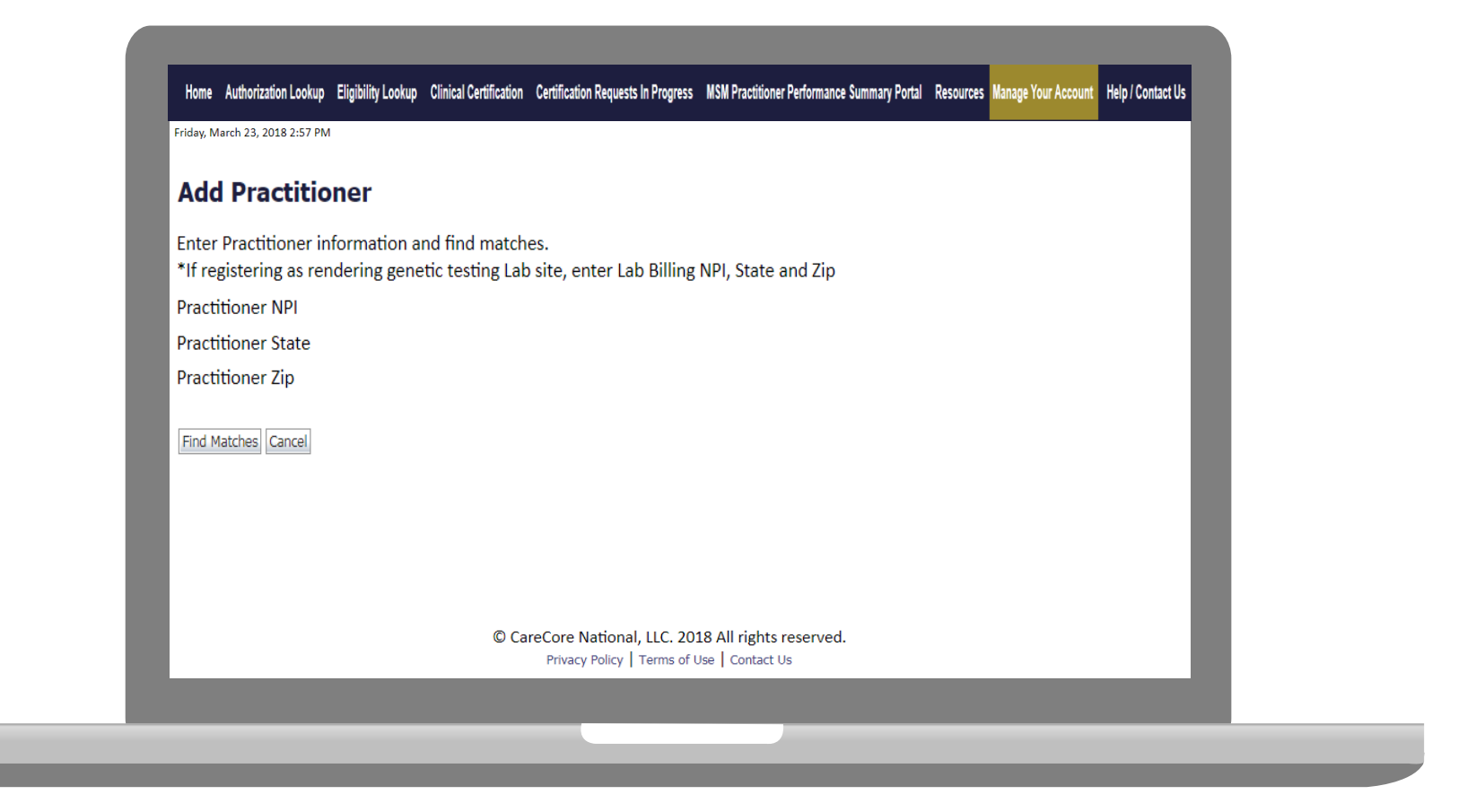

**Enter the Provider's NPI, State, and Zip Code to search for the provider record to add to your account. You are able to add multiple Providers to your account.**

## **Adding Practitioners**

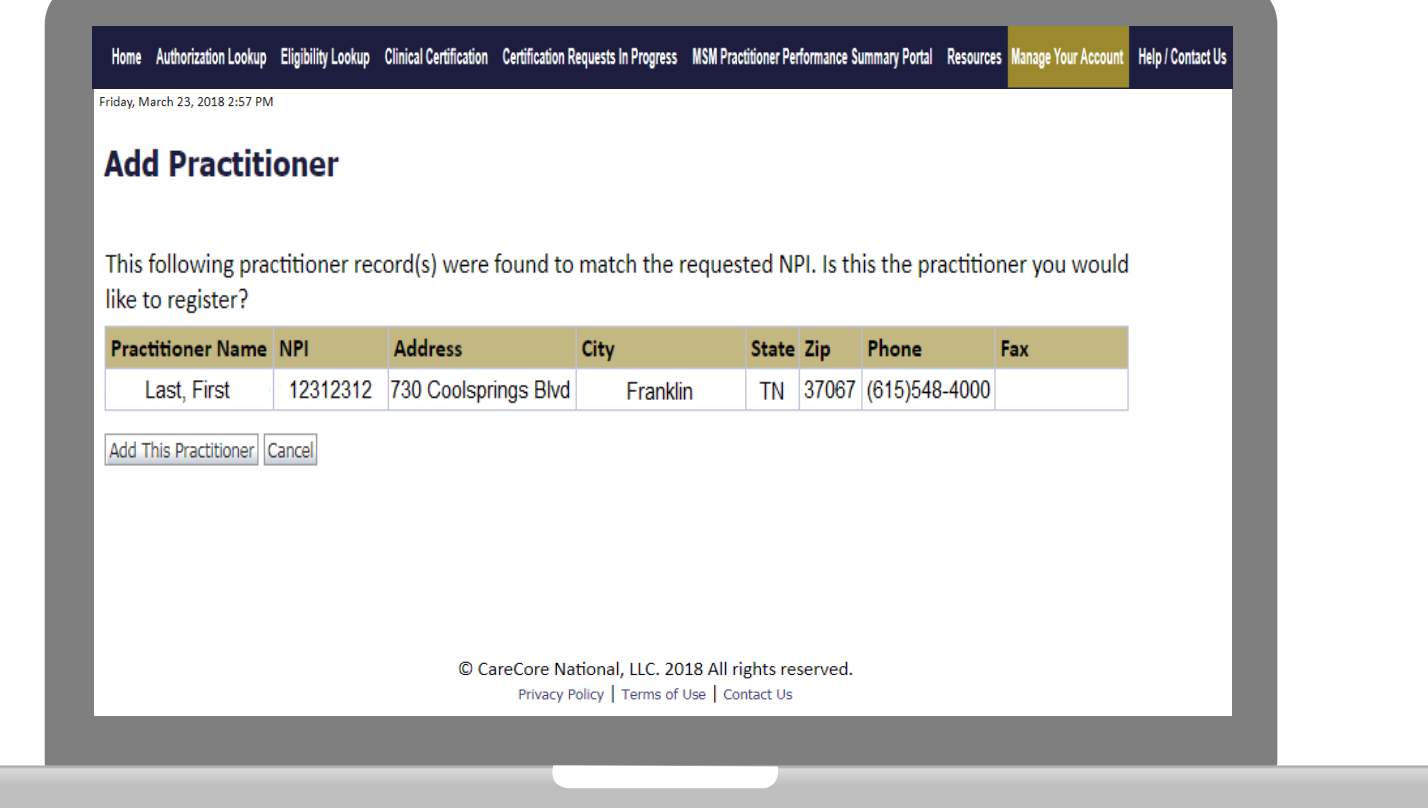

#### **Select the matching record based upon your search criteria**

#### **Manage Your Account**

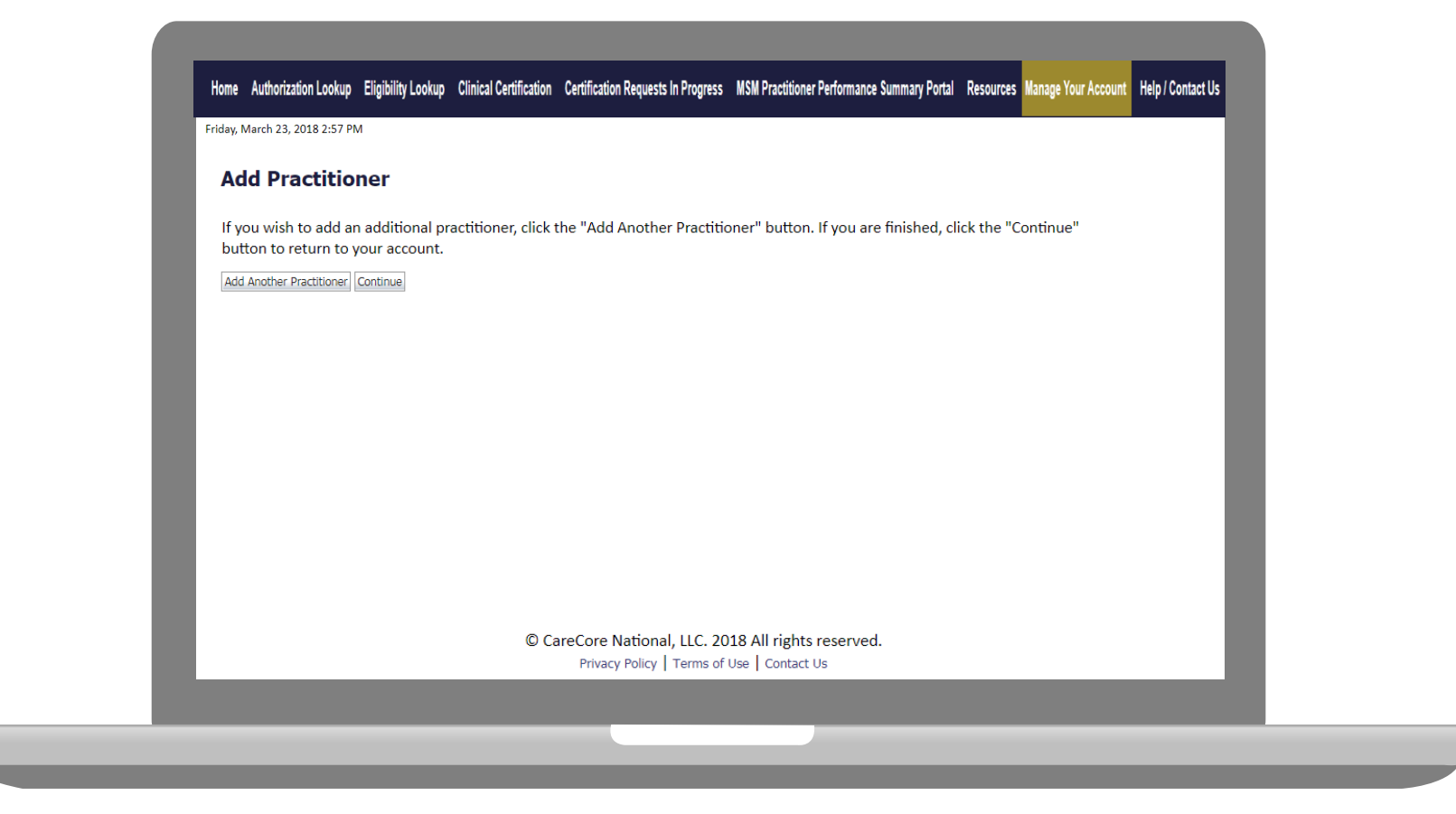

- **Once you have selected a practitioner, your registration will be completed. You can then access the "Manage Your Account" tab to make any necessary updates or changes.**
- **You can also click "Add Another Practitioner" to add another provider to your account.**

35

## **Case Initiation**

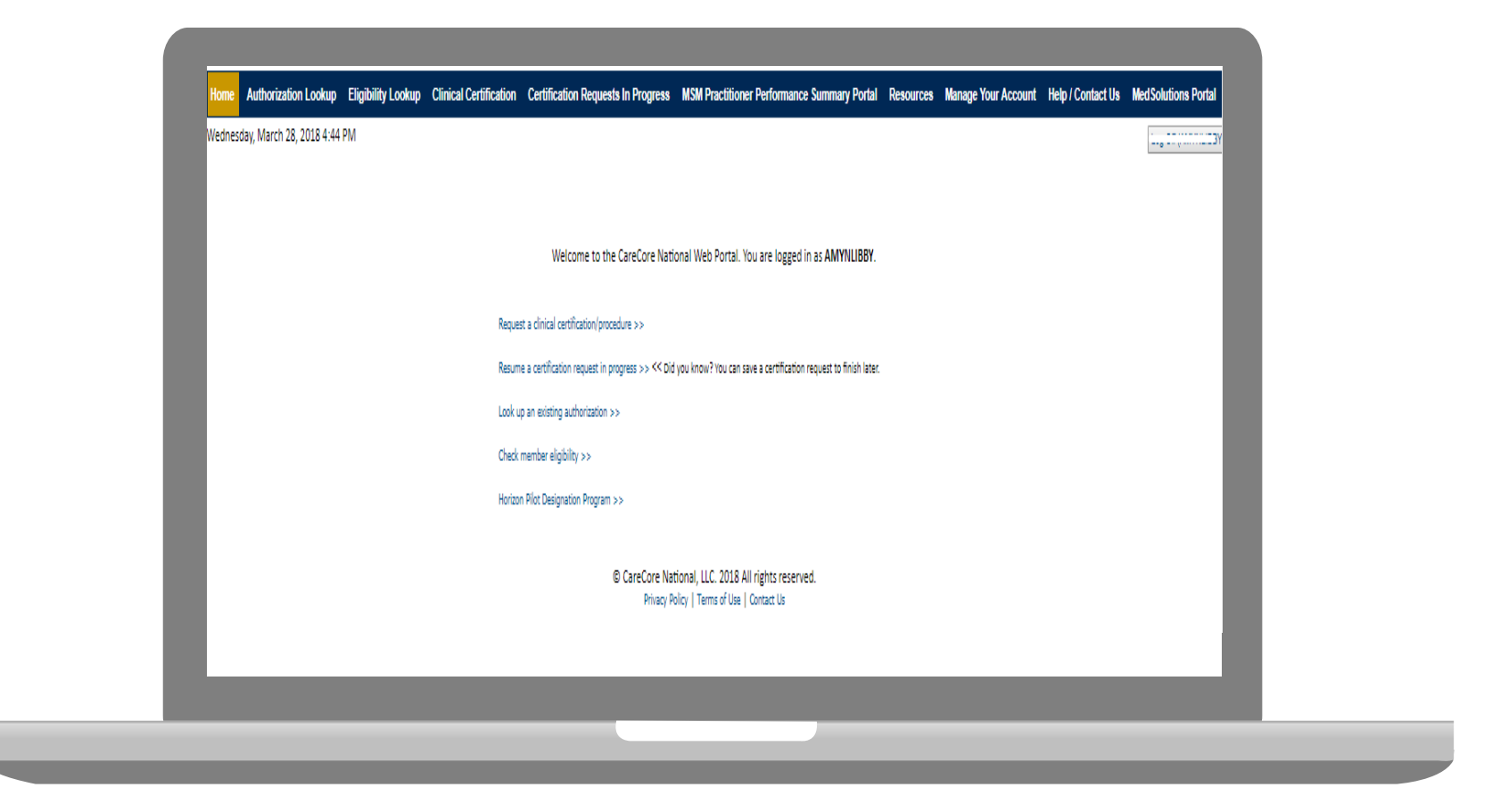

**Choose "request a clinical certification/procedure" to begin a new case request.**

### **Select Program**

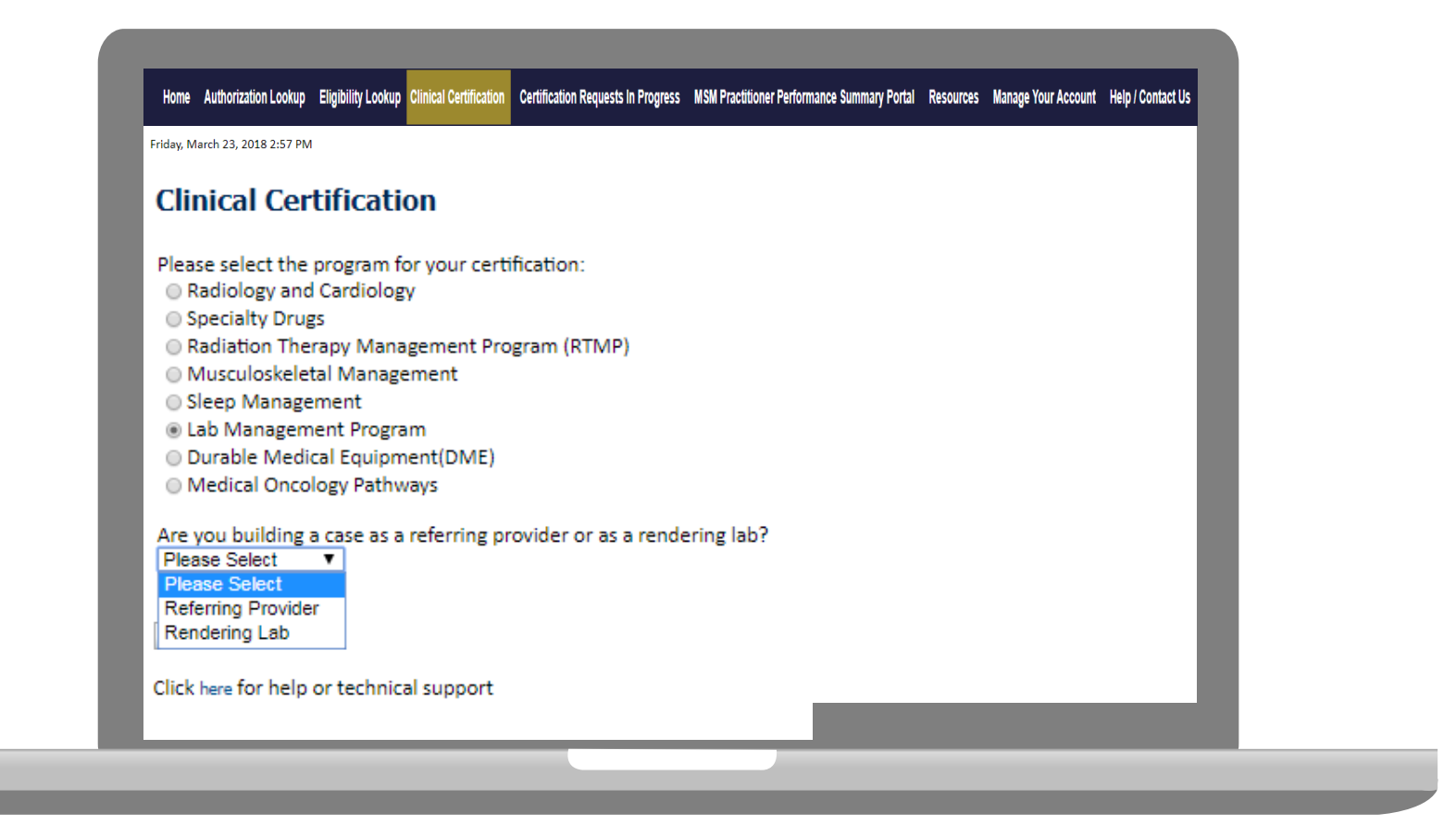

**Select the Program for your certification.**

#### **Submitting as Provider- MD Search**

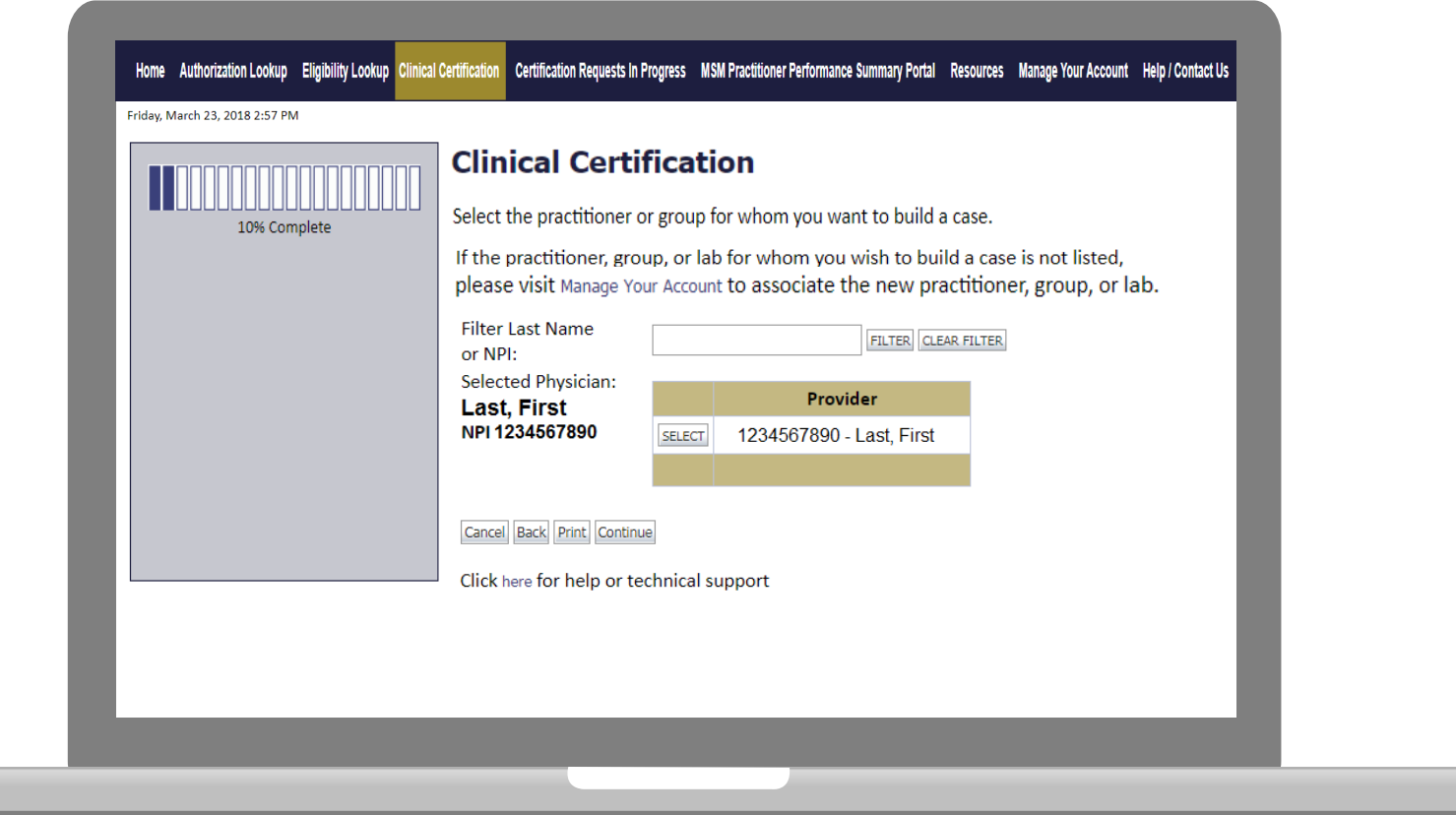

**Select the Practitioner/Group for whom you want to build a case.**

## **Submitting as Rendering Lab- MD Search**

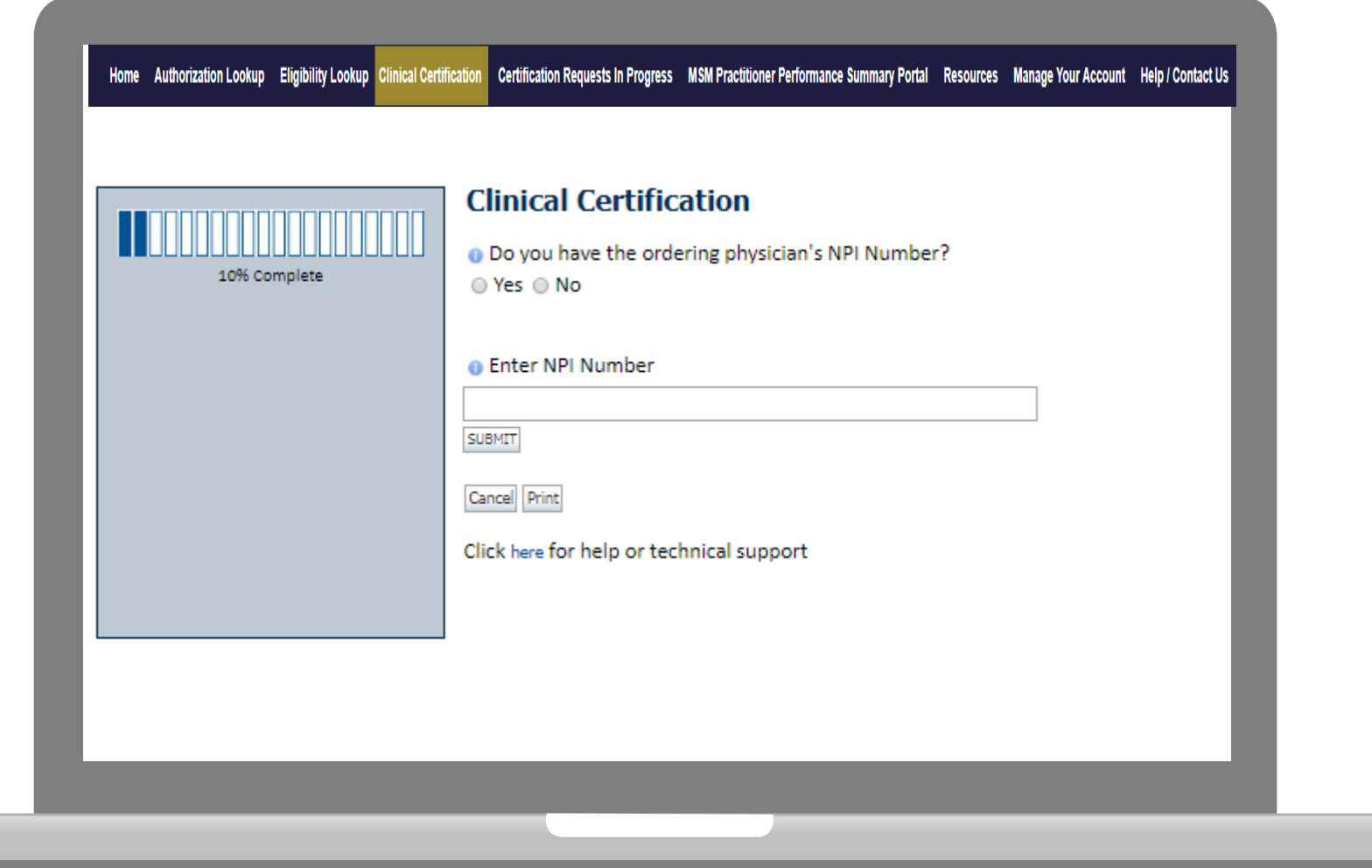

**The Ordering Provider NPI must be entered to build a case online.**

### **Select Health Plan**

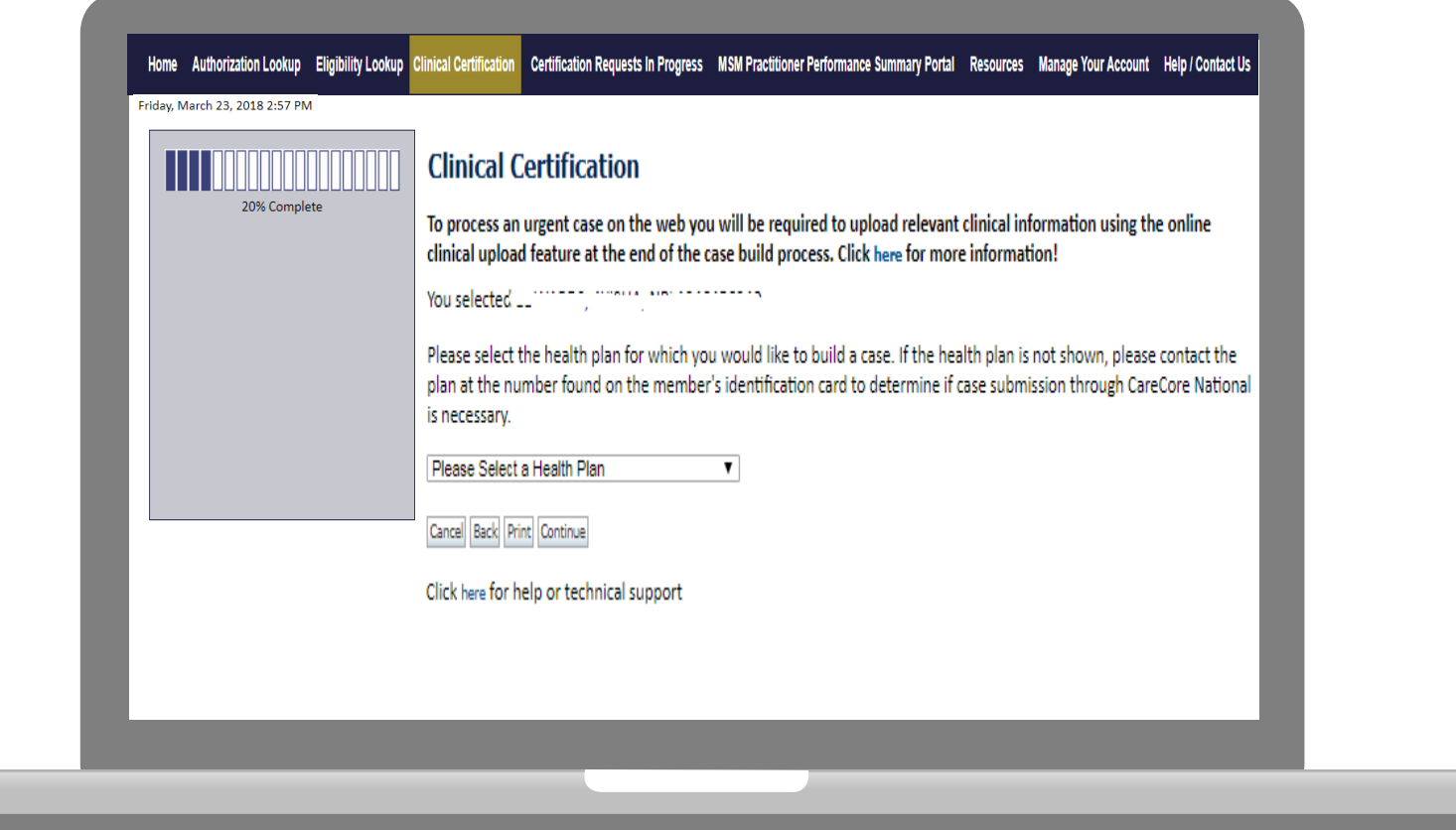

**Choose the appropriate Health Plan for the case request. If the health plan does not populate, please contact the plan at the number found on the member's identification card.**

### **Contact Information**

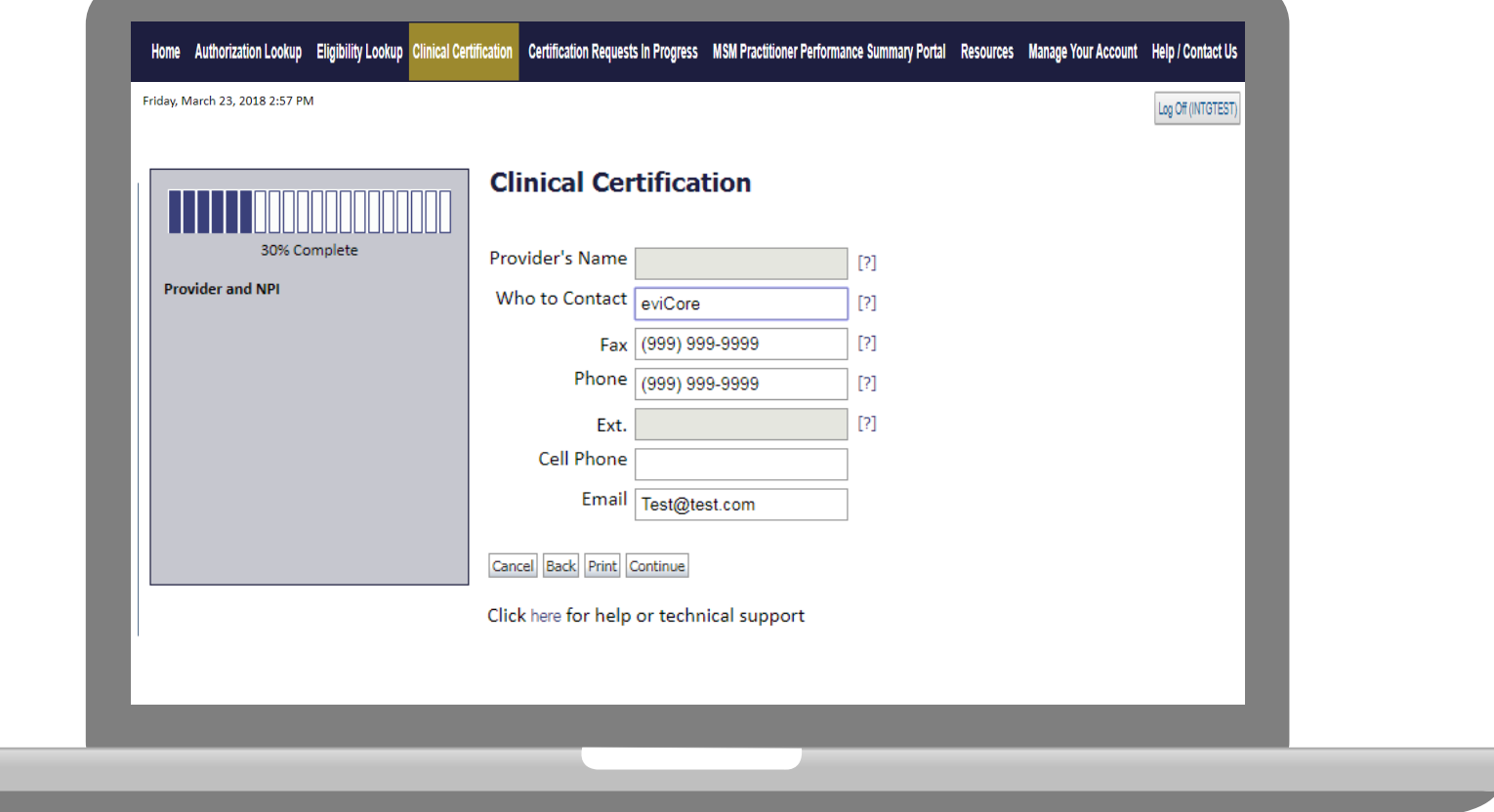

**Enter the Provider's name and appropriate information for the point of contact individual.**

#### **Member Information**

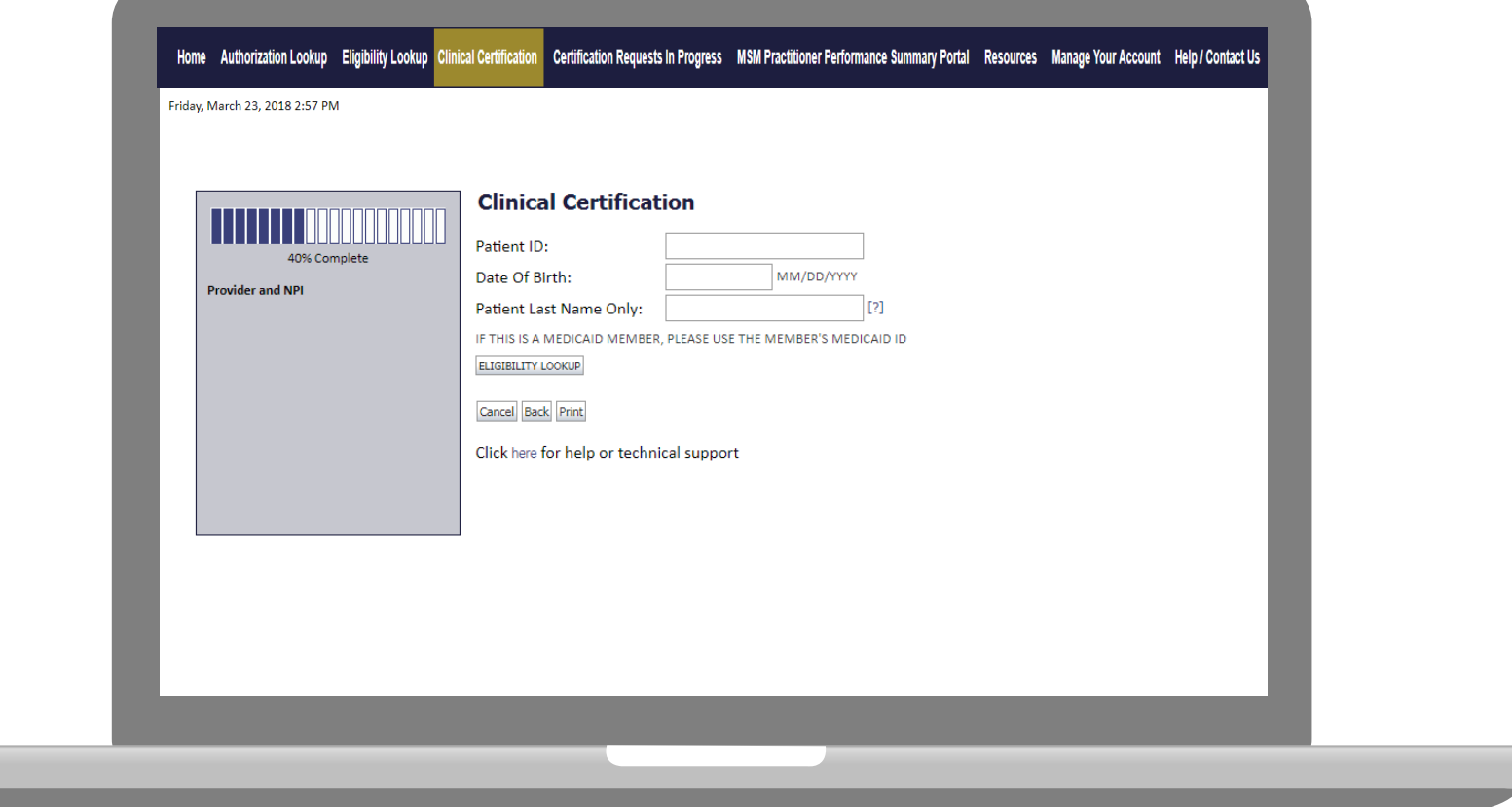

**Enter the member information including the Patient ID number, date of birth, and patient's last name. Click "Eligibility Lookup."**

#### **Clinical Details**

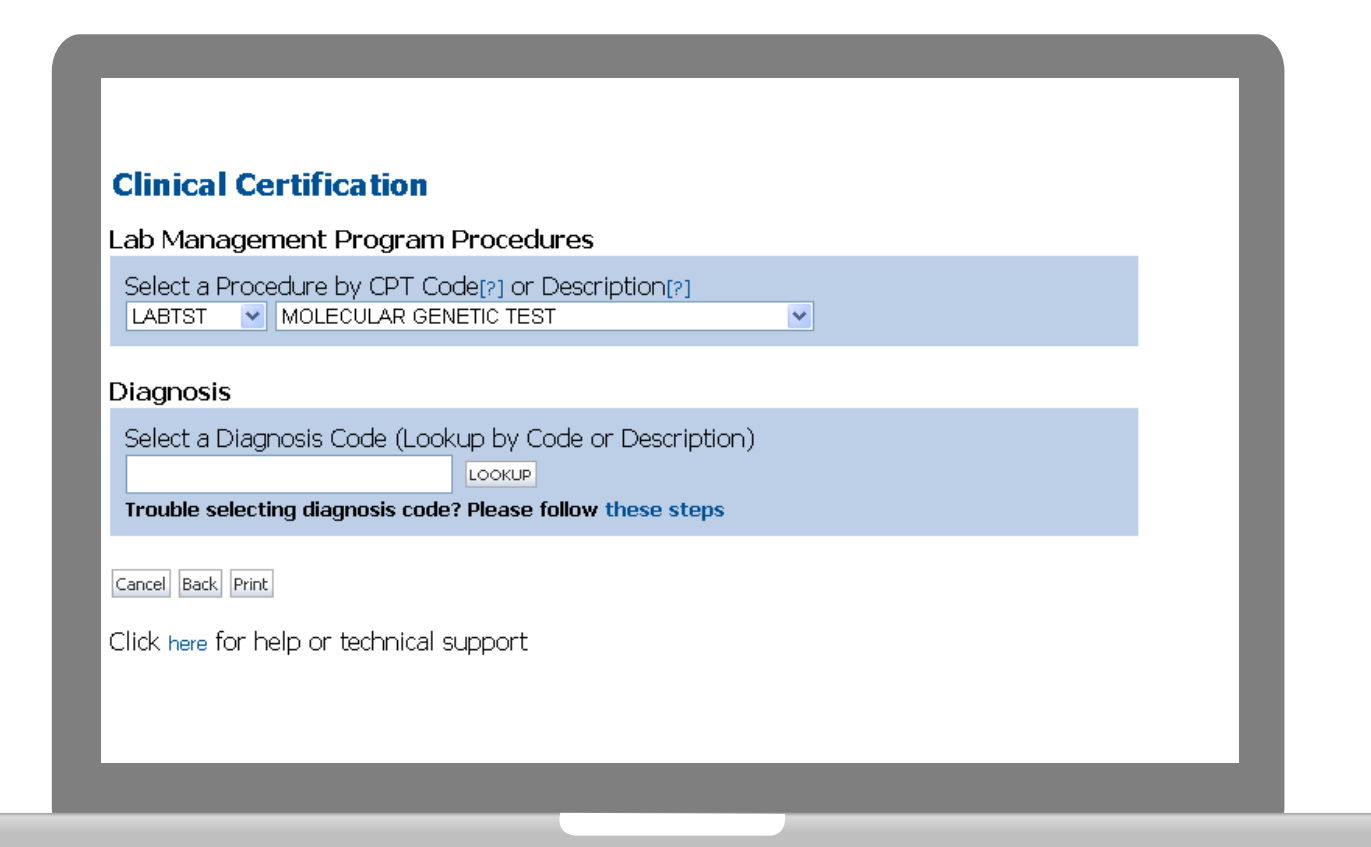

## **Verify Service Selection**

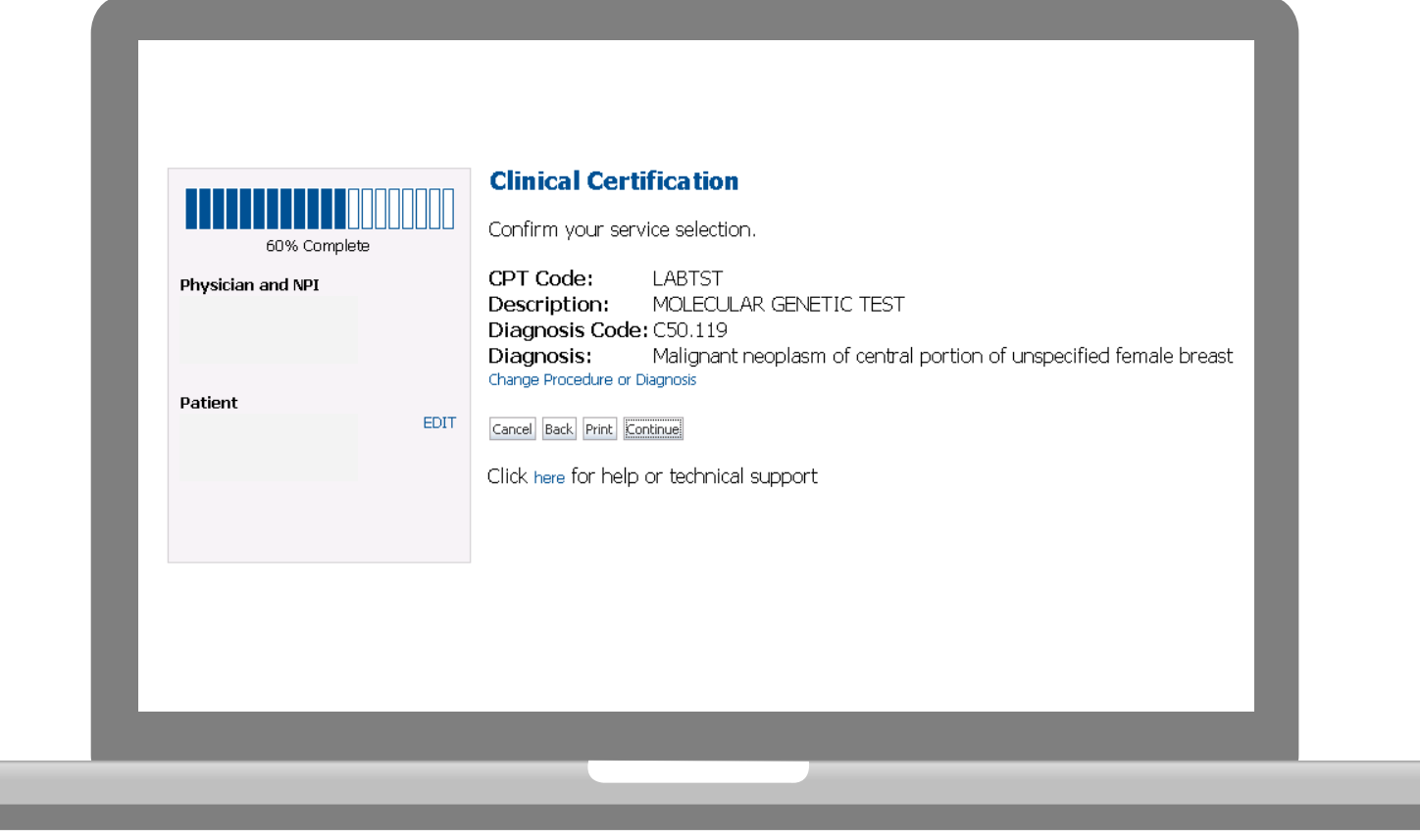

#### **Submitting as Referring MD- Site Selection**

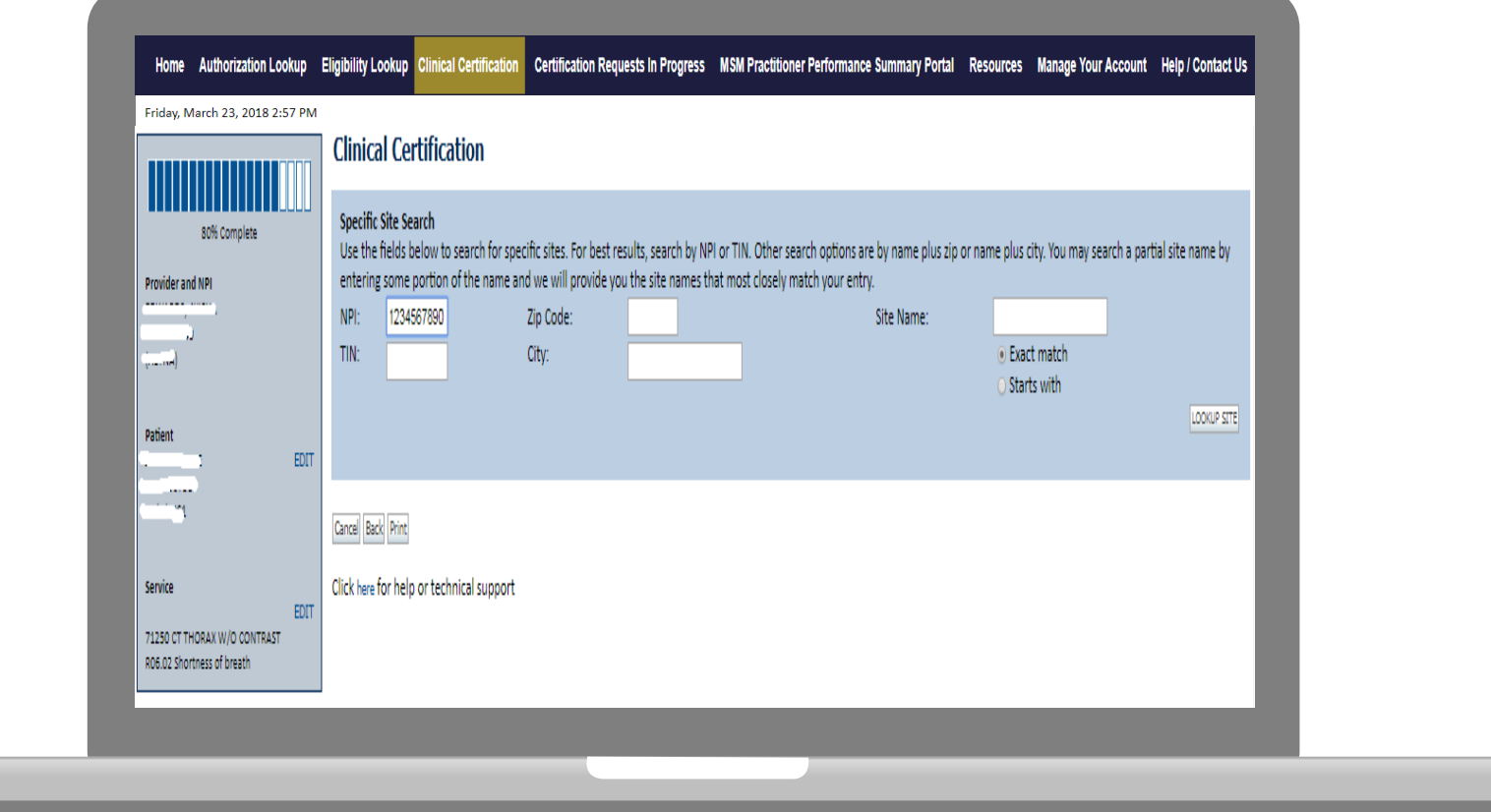

#### **Select the specific site where the testing/treatment will be performed.**

#### **Submitting as Lab- Site Selection**

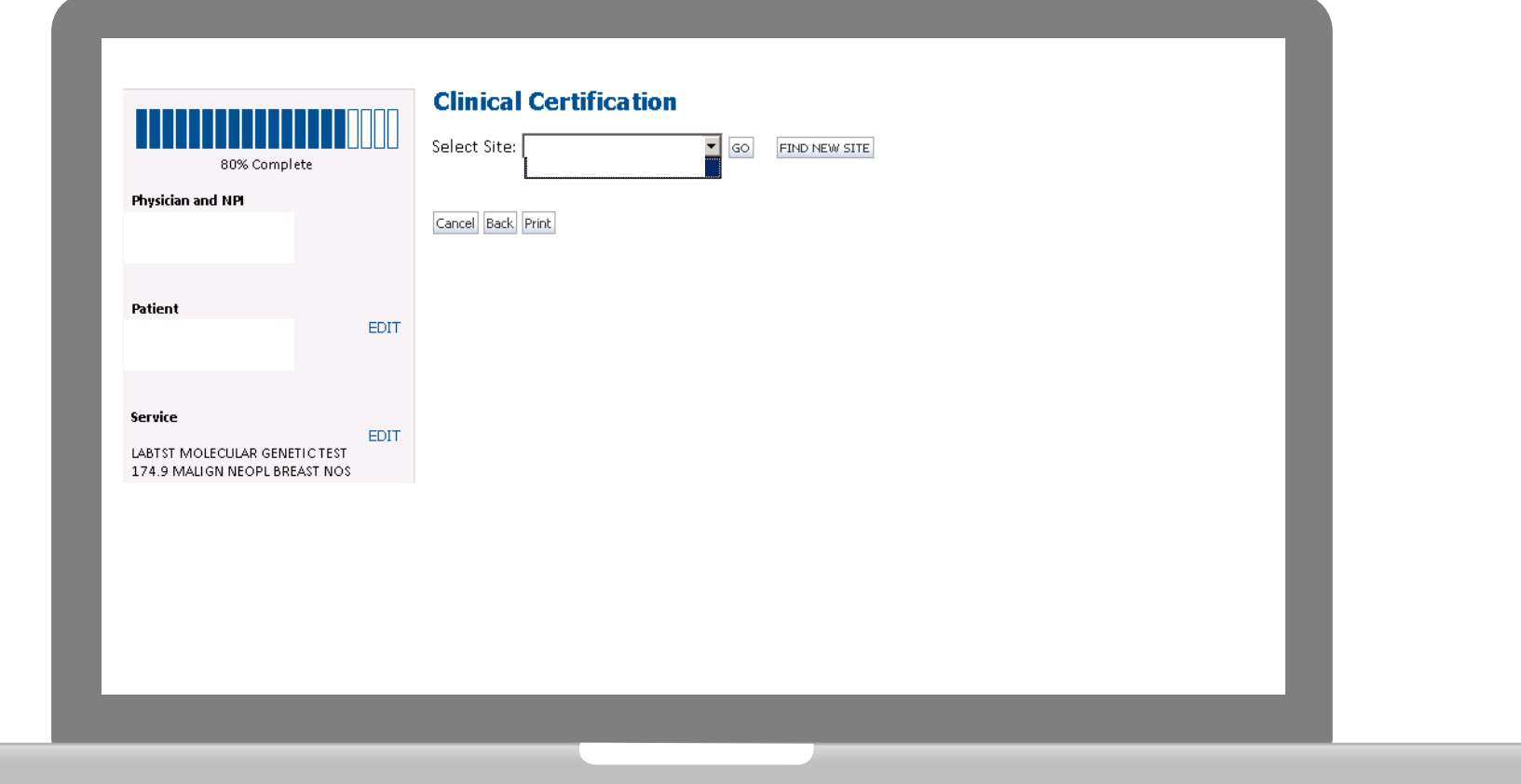

- **The site added to your account will be in the drop down menu selection.**
- **Click "GO" when ready.**
- **If your site is not on the dropdown, click find new site to search by NPI.**

## **Contact Information**

Select an Urgency Indicator and Upload your patient's relevant medical records that support your request.

If your request is urgent select No, if the case is standard select Yes.

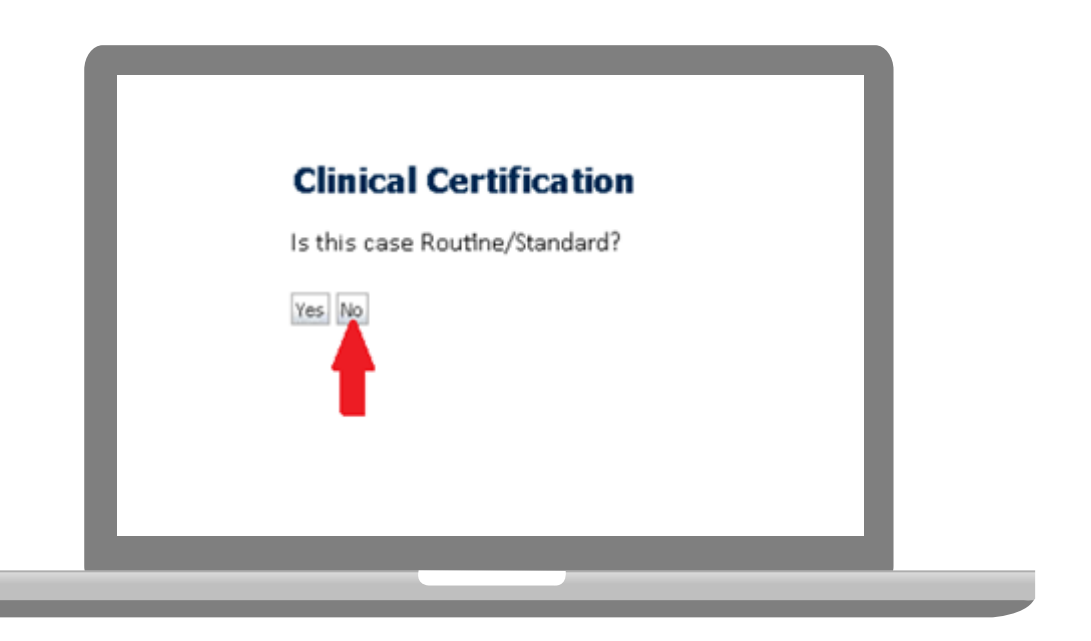

You can upload up to **FIVE documents** in .doc, .docx, or .pdf format. Your case will only be considered Urgent if there is a successful upload.

#### **Pause/Save Option**

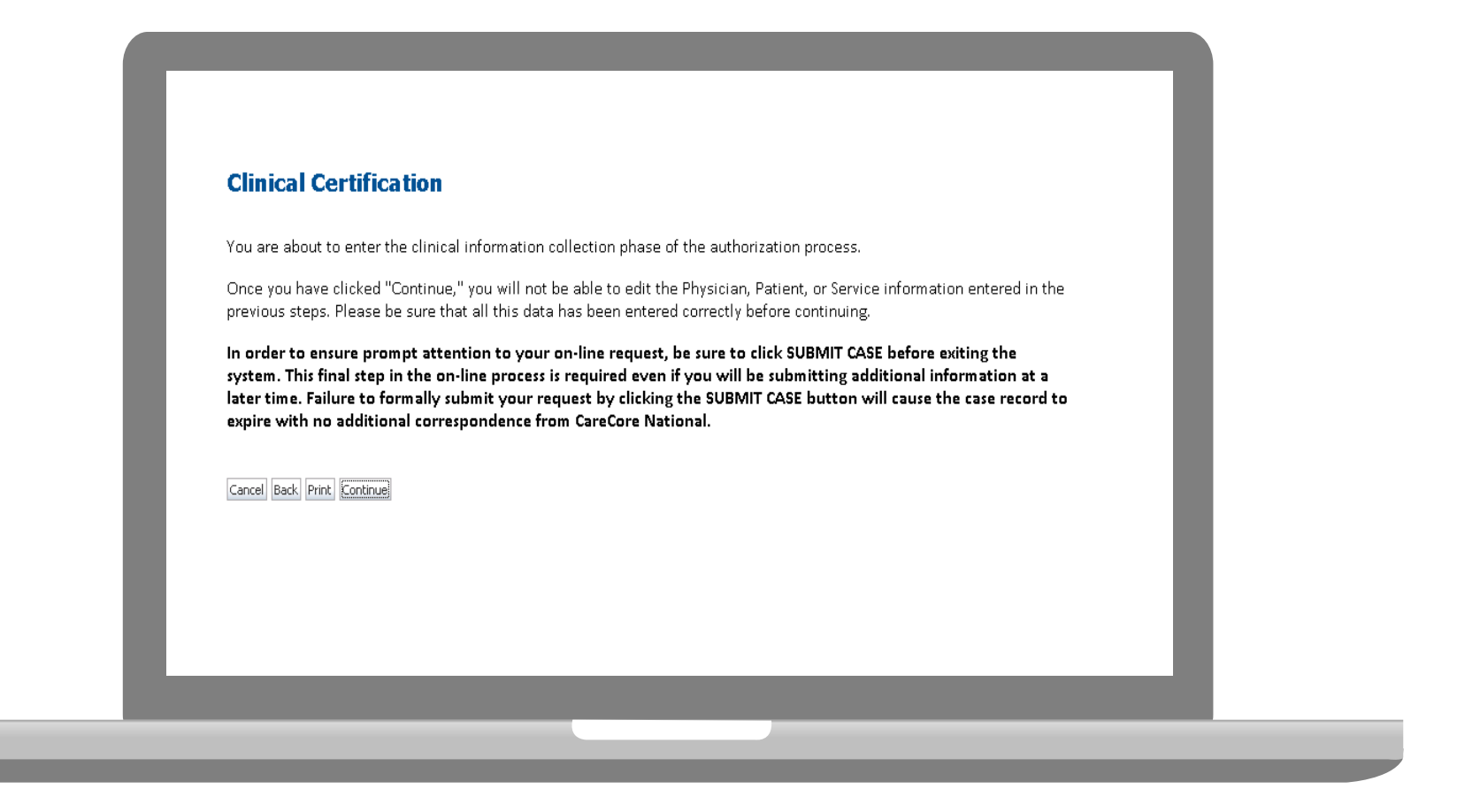

**Once you have entered the clinical collection phase of the case process, you can save the information and return within (2) business days to complete.**

#### **Single or Multi CPT Code and Collection Date**

#### **Clinical Certification**

Some tests can be automatically authorized by responding to a set of specific clinical questions. In order to determine the right clinical questions to ask, we need to know exactly whid considered. The next several questions guide test and CPT code selection. Each step includes an option to bypass the question if you do not know the answer. If you need assistance, y 879-8317.

How will the test be billed? CA single CPT/HCPCS code for the entire test C More than one CPT/HCPCS codes (a panel, profile, or group of tests performed together and billed with multiple procedure codes) CI do not know the CPT/HCPCS code(s) associated with this test (This option allows you to describe the test and provide general clinical information for manual review.)

Has the specimen been collected? C Yes O No O Unknown

O Collection date (if the specimen has already been collected):

H

SUBMIT

#### **Test Identification**

#### **Single CPT Code**

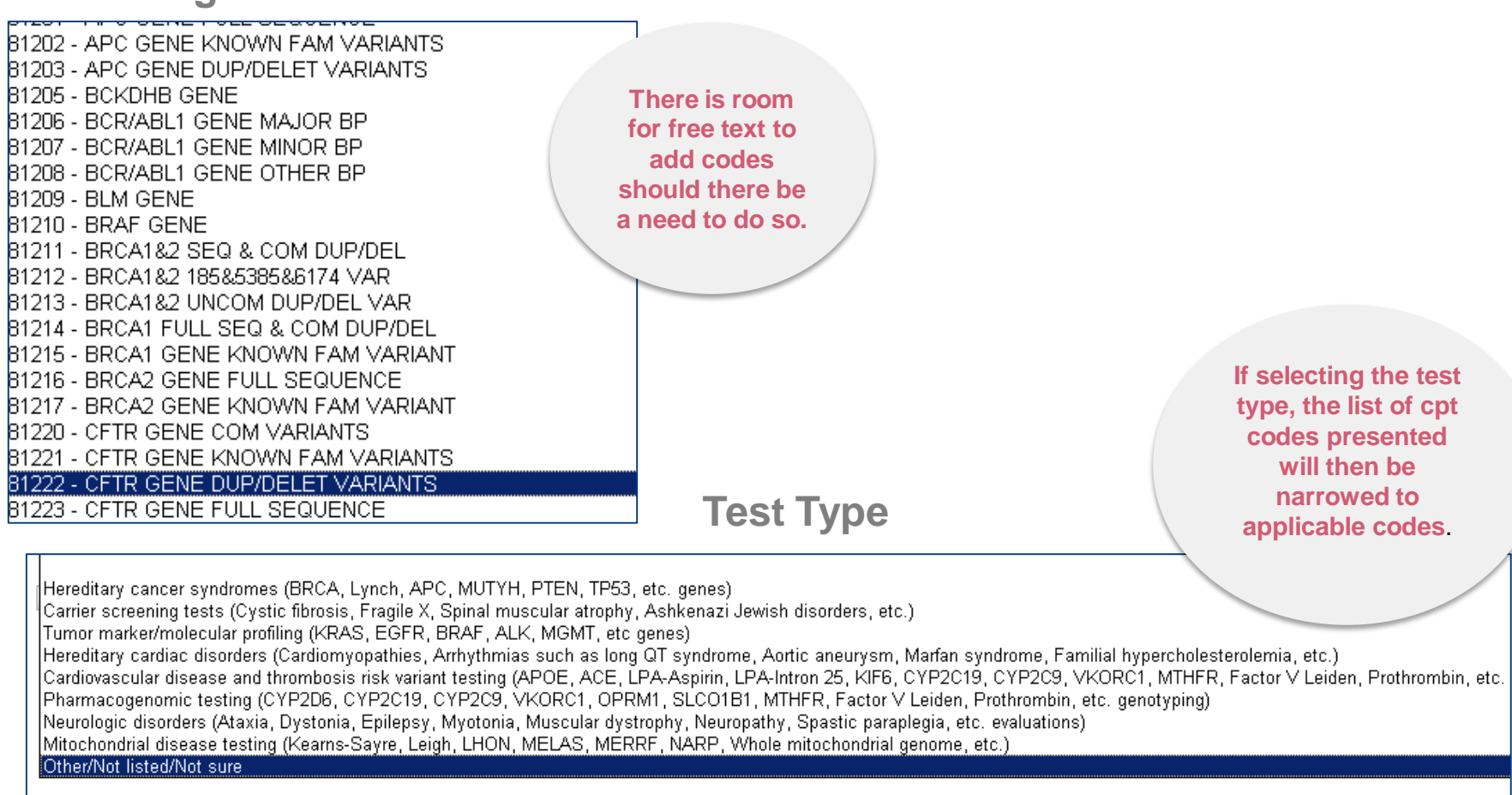

Cancel Print

**Select the Single CPT Code or Select by Test Type**

 $\overline{\overline{\overline{C}}}$ 

## **Clinical Questions**

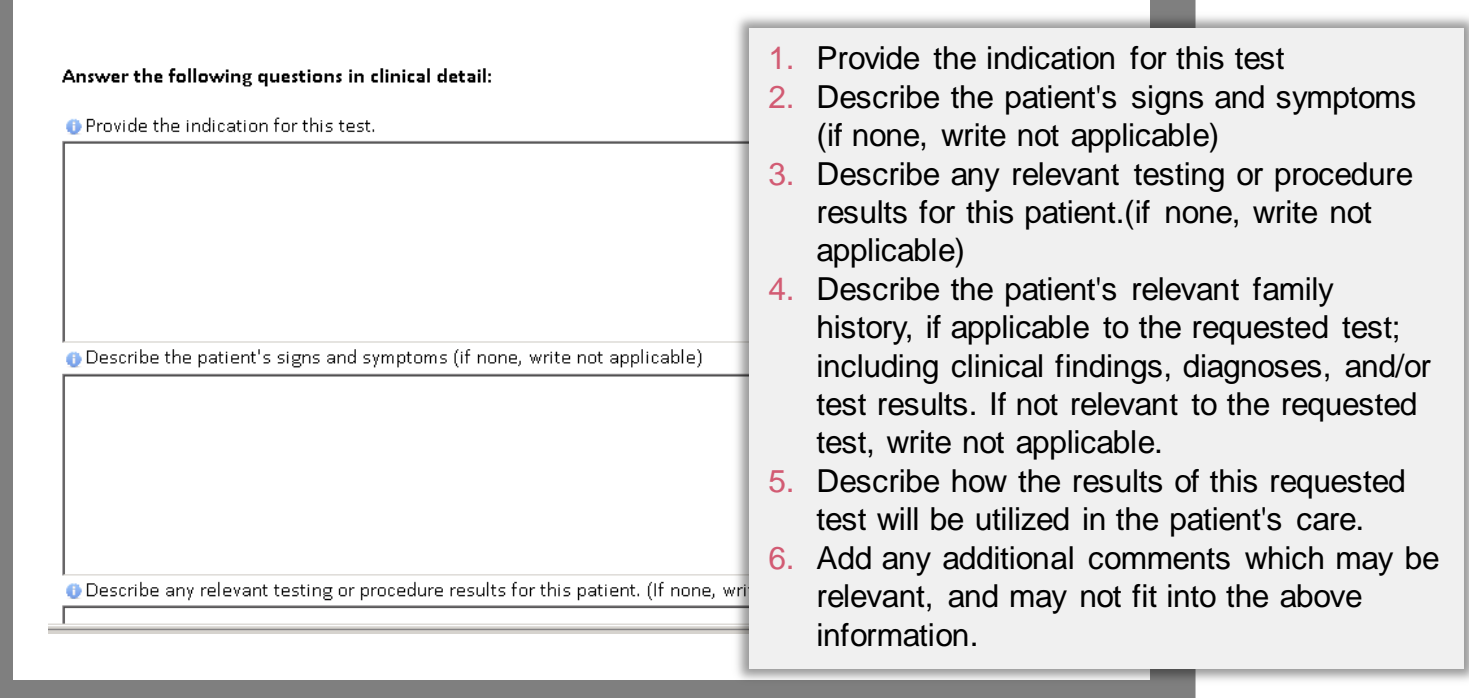

#### **Medical Review**

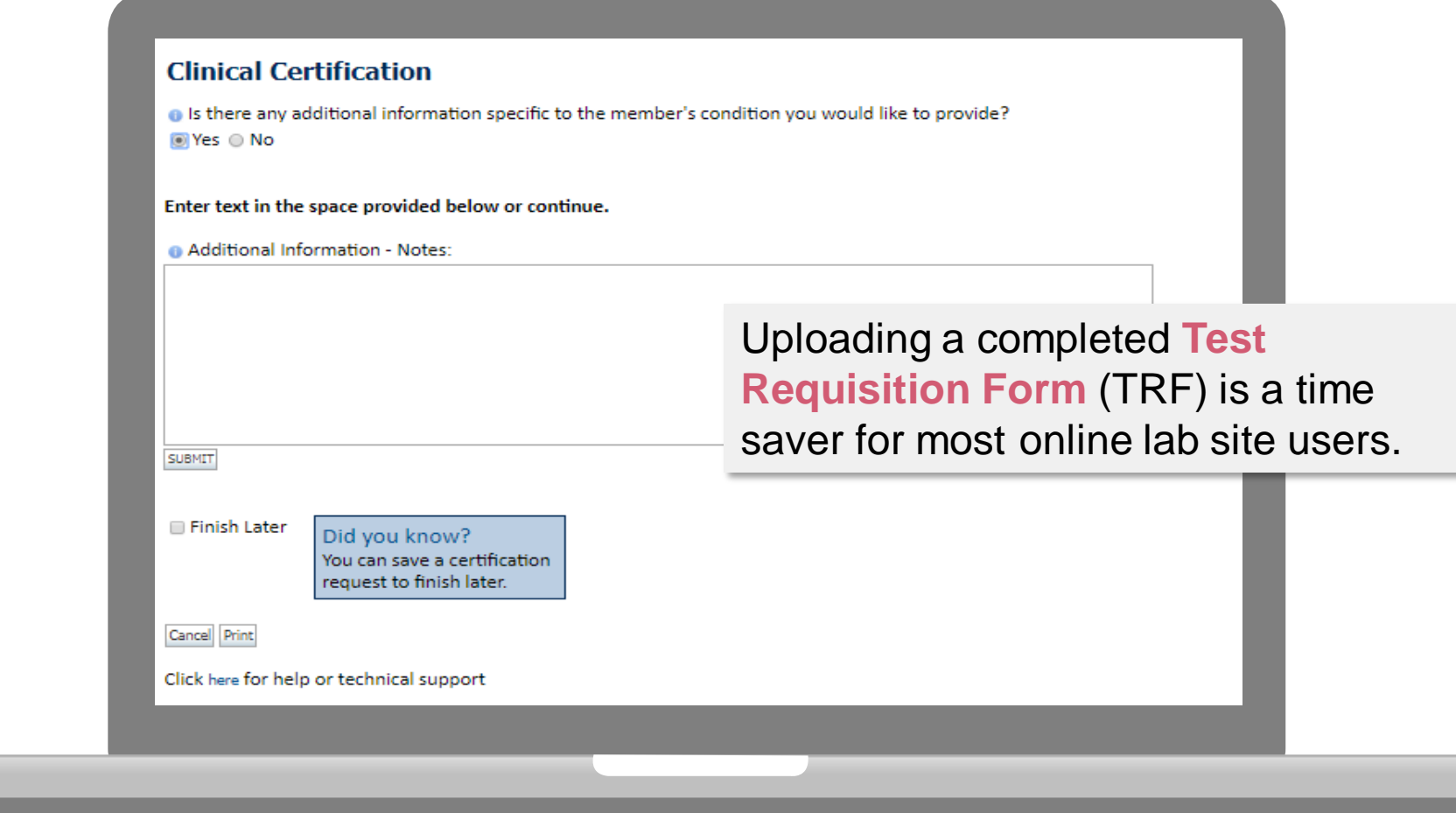

53 **If additional information is required, you will have the option to either free hand text in the additional information box, or you can mark Yes to additional info and click submit to bring you to the upload documentation page.** 

**Providing clinical information via the web is the quickest, most efficient method.**

#### **Medical Review**

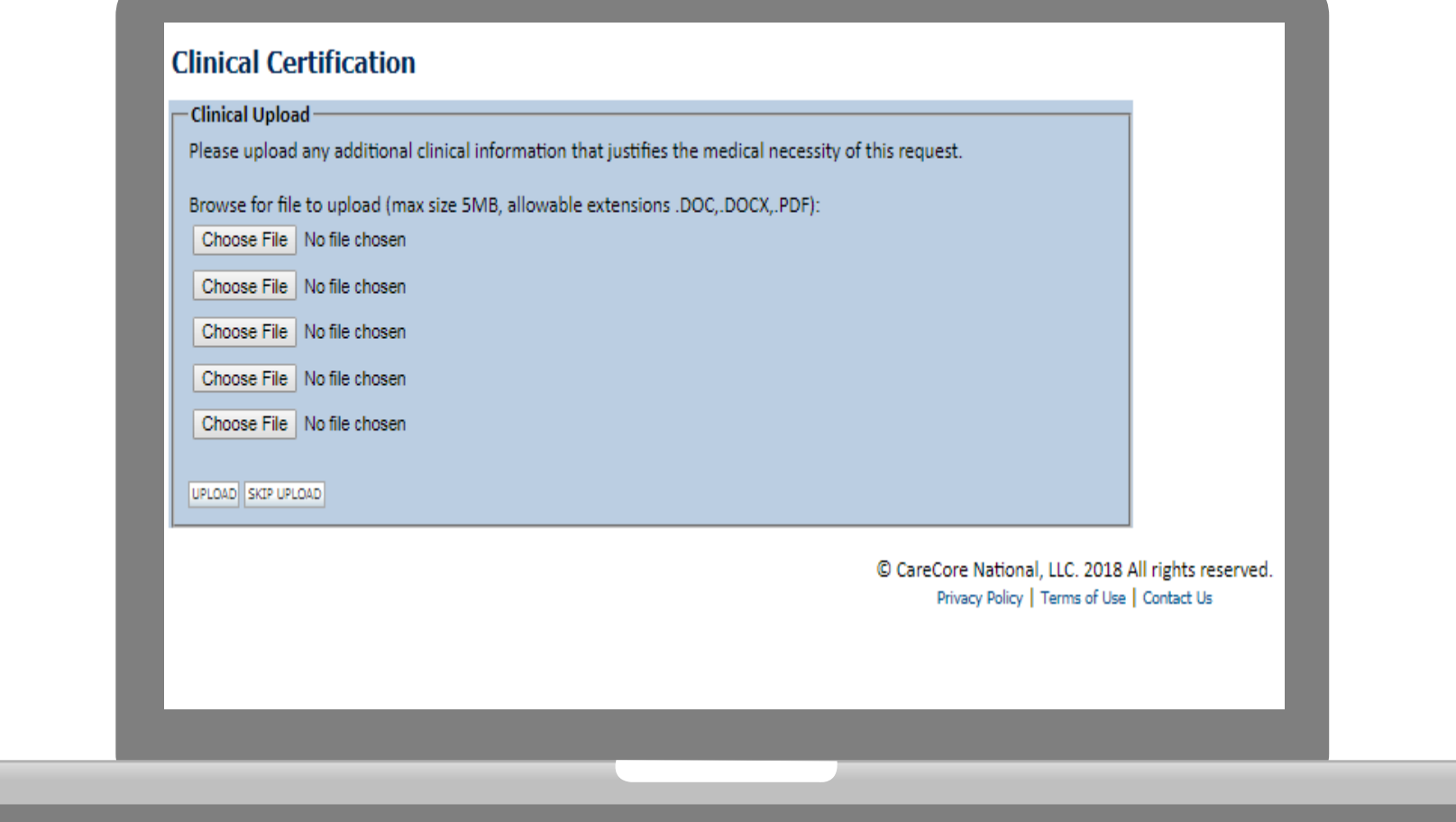

54 **If additional information is required, you will have the option to either free hand text in the additional information box, or you can mark Yes to additional info and click submit to bring you to the upload documentation page. Providing clinical information via the web is the quickest, most efficient method.**

#### **Medical Review**

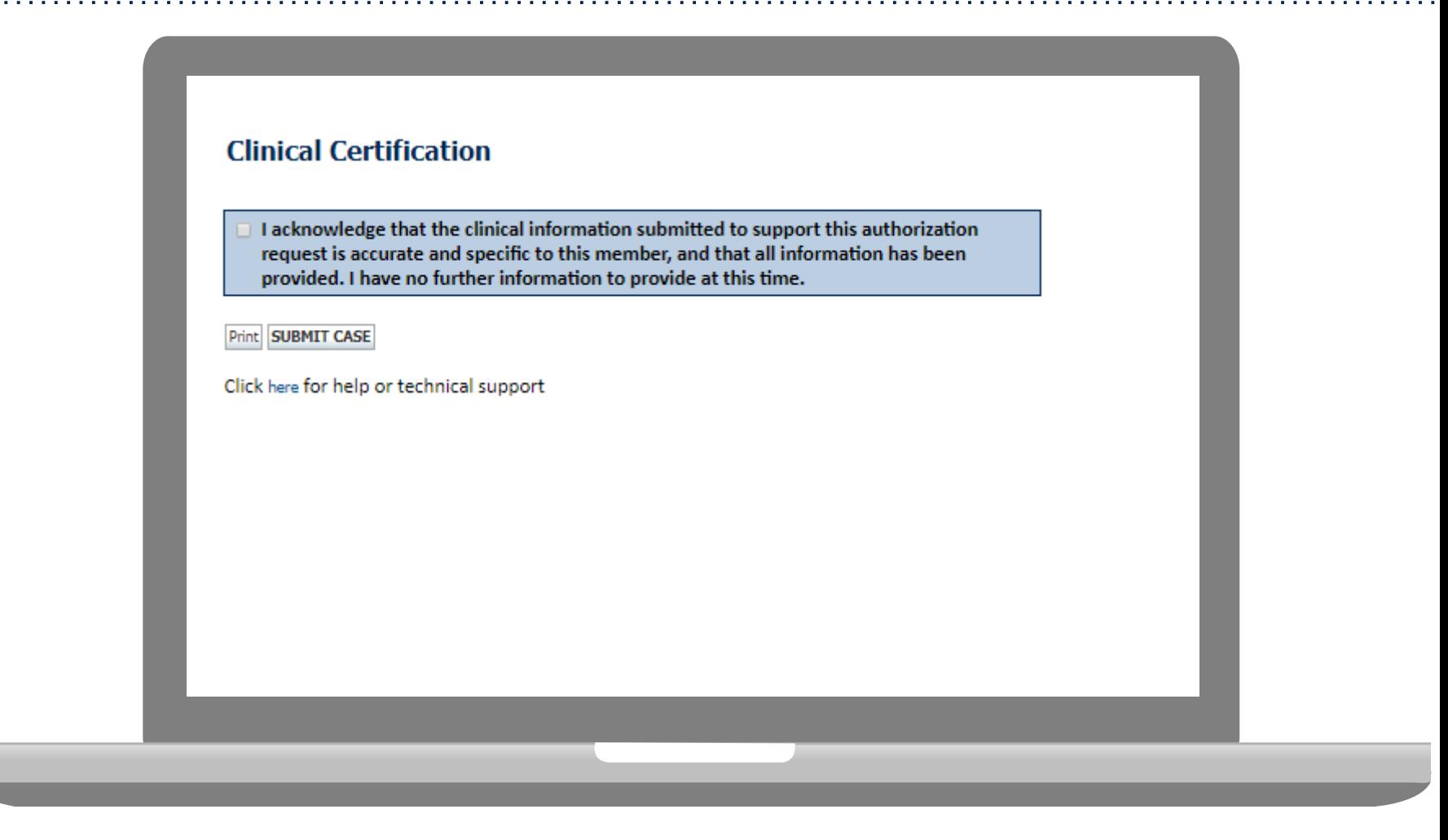

**Acknowledge the Clinical Certification statements, and hit "Submit Case."**

## **Approval**

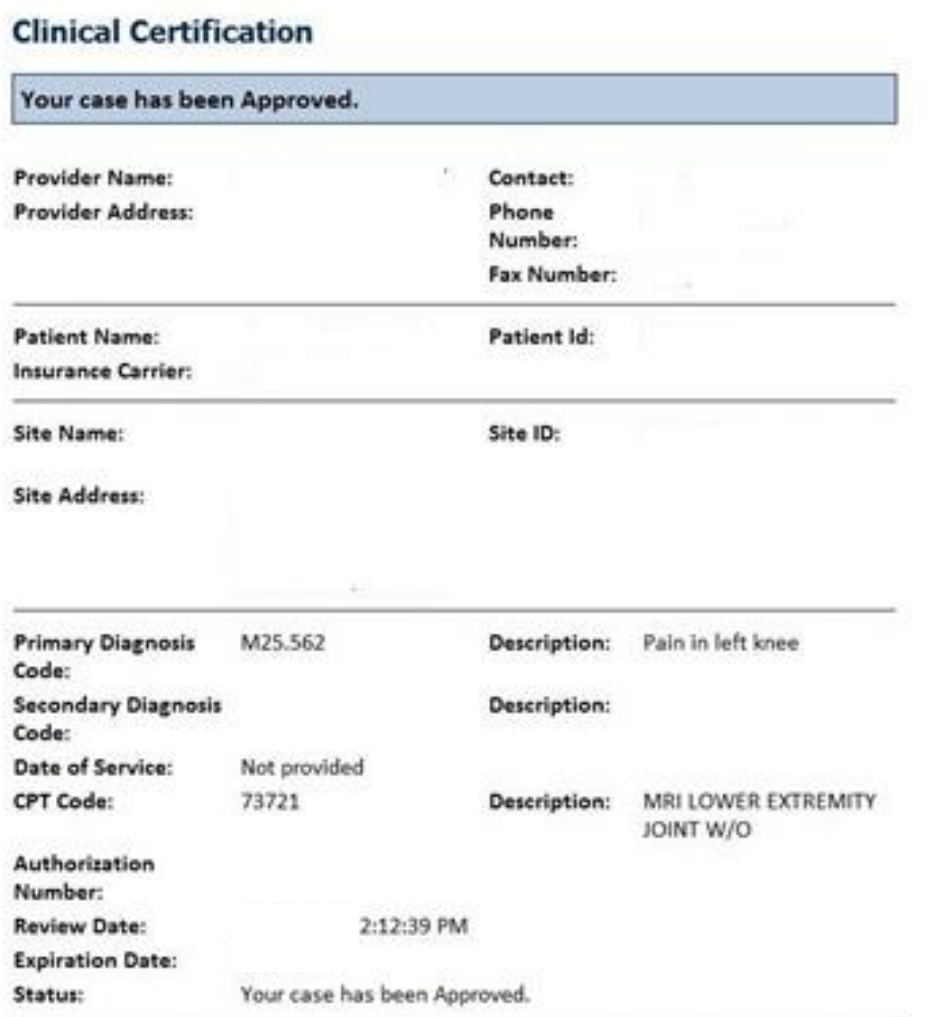

**Once the clinical pathway questions are completed and if the answers have met the clinical criteria, an approval will be issued.**

**Print the screen and store in the patient's file.**

### **Building Additional Cases**

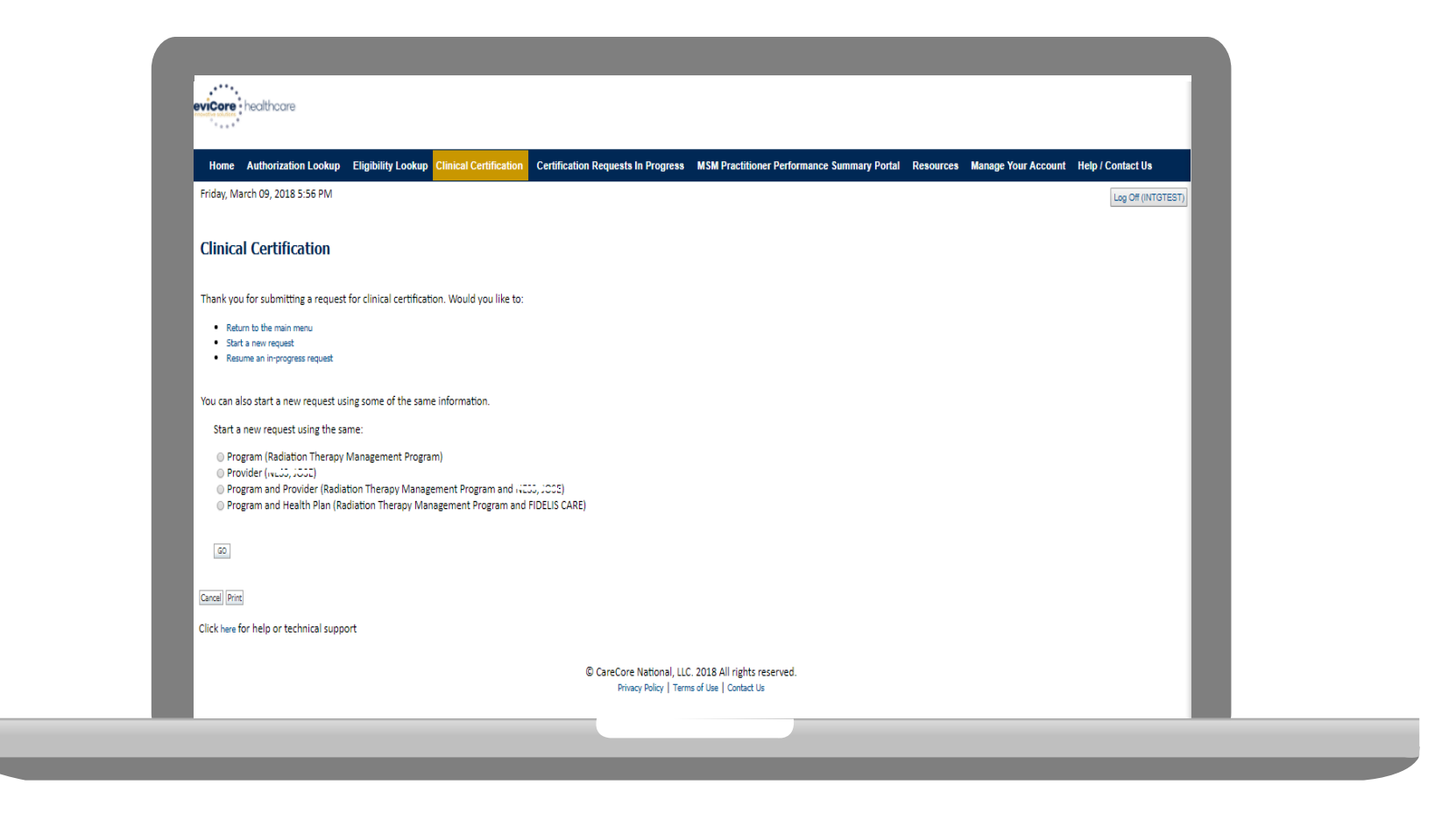

**Once a case has been submitted for clinical certification, you can return to the Main Menu, resume an in-progress request, or start a new request. You can indicate if any of the previous case information will be needed for the new request.**

#### **Authorization look up**

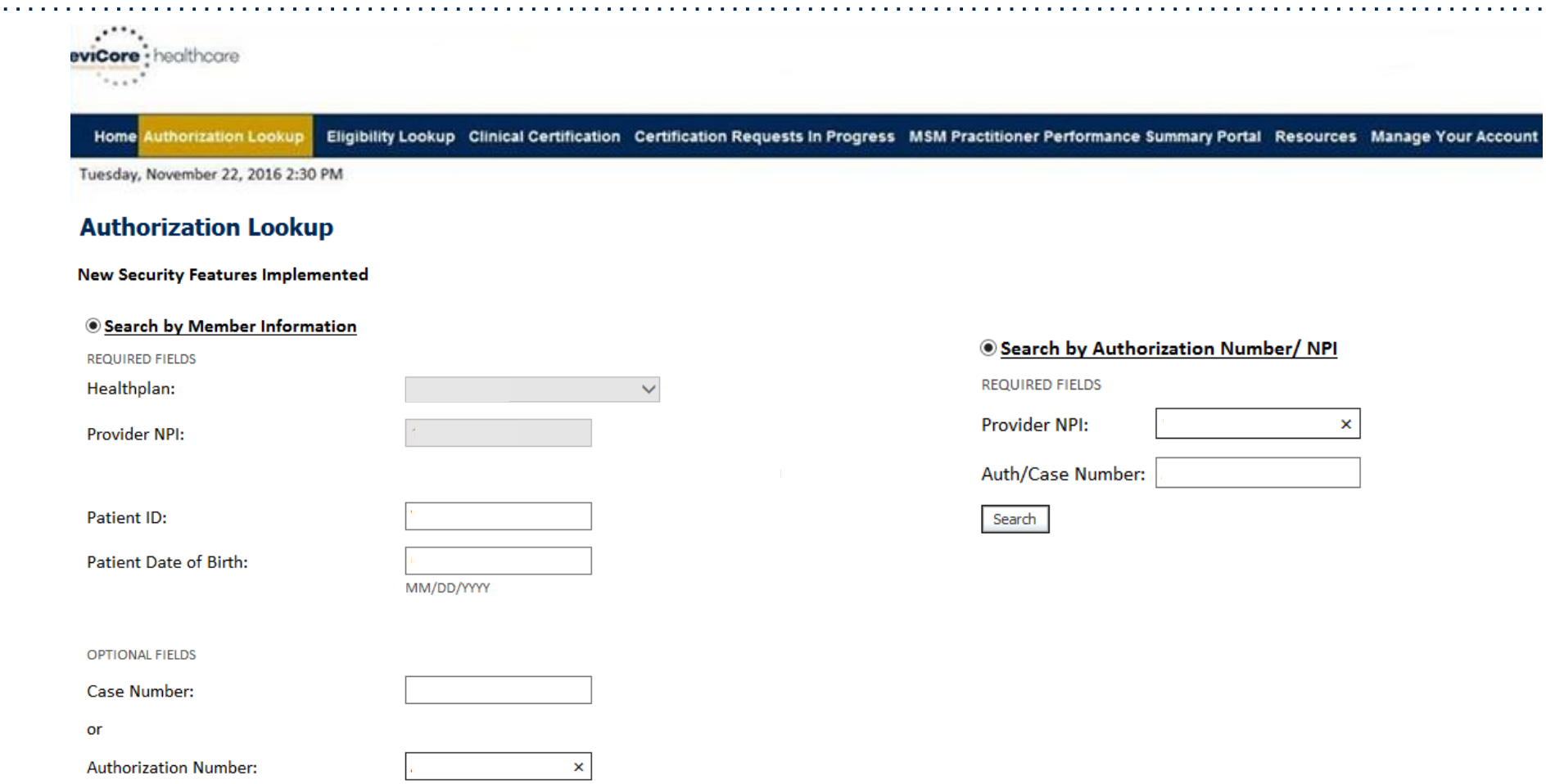

- **Select Search by Authorization Number/NPI. Enter the provider's NPI and authorization or case number. Select Search.**
- You can also search for an authorization by Member Information, and enter the health <sub>58</sub> **plan, Provider NPI, patient's ID number, and patient's date of birth.**

#### **Authorization Status**

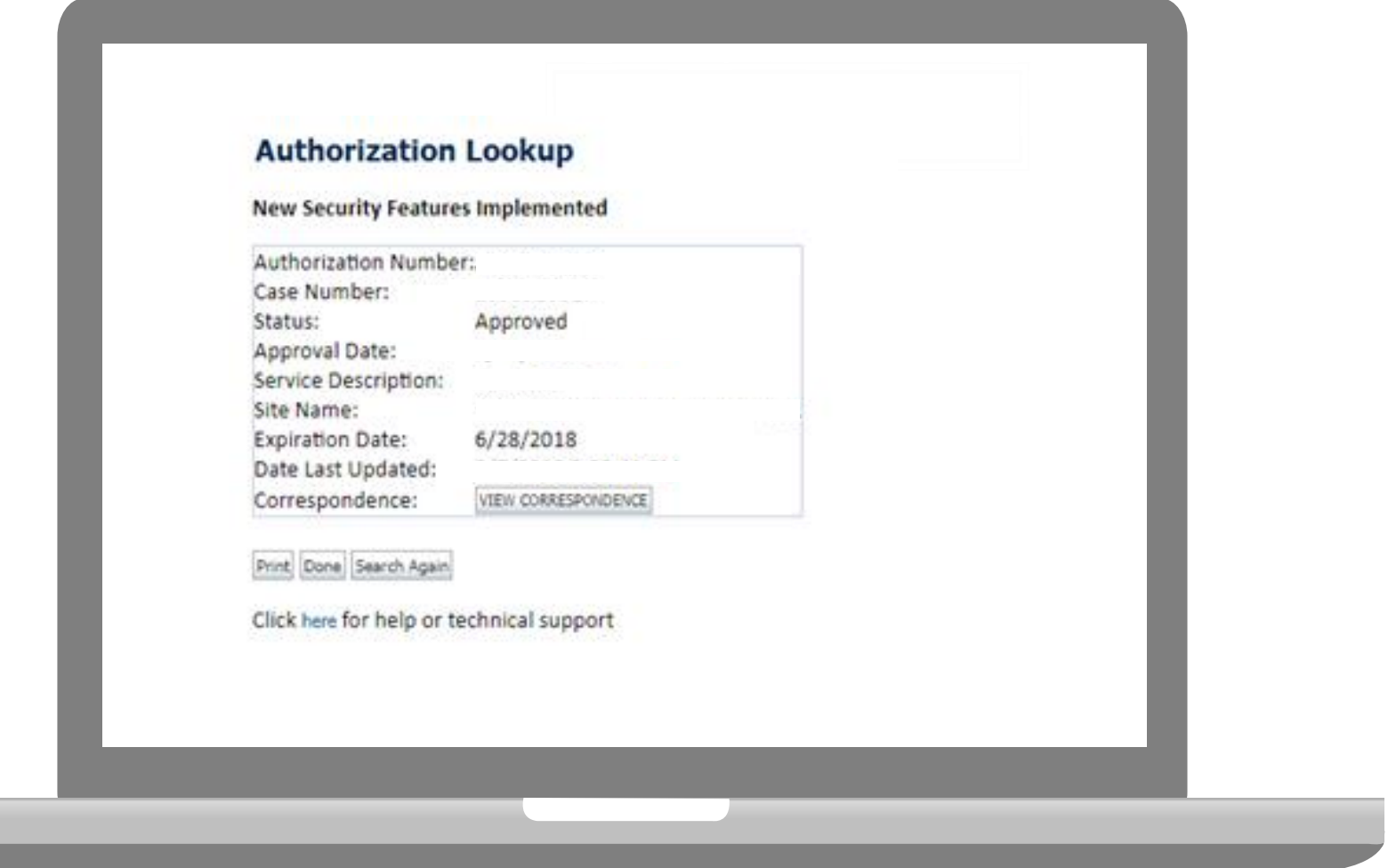

**The authorization will then be accessible to review. To print authorization correspondence, select View Correspondence.**

## **Eligibility Look Up**

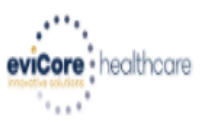

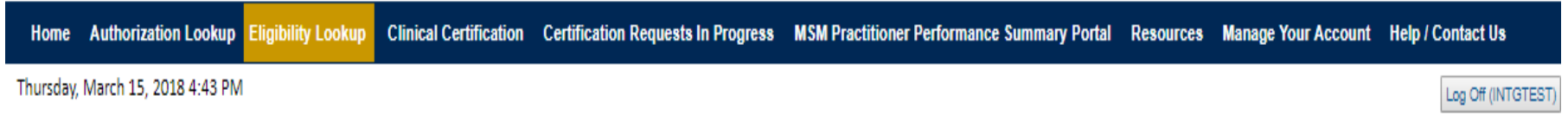

#### **Eligibility Lookup**

#### **New Security Features Implemented**

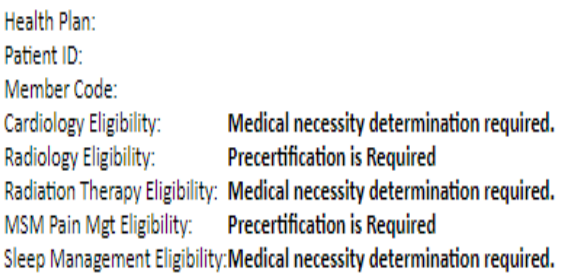

#### Print Done Search Again

#### Click here for help or technical support

CONFIDENTIALITY NOTICE: Certain portions of this website are accessible only by authorized users and unique identifying credentials, and may contain confidential or privileged information. If you are not an authorized reci access, disclosure, copying, distribution, or use of any of the information contained in the code-accessed portions is STRICTLY PROHIBITED.

**You may also confirm the patient's eligibility by selecting the Eligibility Lookup tab.**

## **Provider Resources**

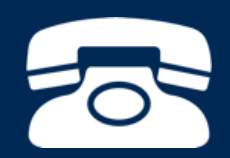

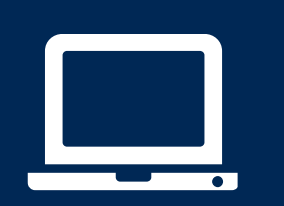

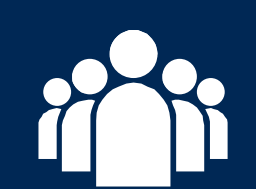

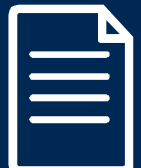

### **Evidence-Based Criteria**

#### **Comprehensive Lab Program Policy Manual by state:**

[https://www.evicore.com/healthplan/BCBSIL\\_Lab](https://www.evicore.com/healthplan/BCBSIL_Lab)

[https://www.evicore.com/healthplan/BCBSMT\\_Lab](https://www.evicore.com/healthplan/BCBSMT_Lab)

[https://www.evicore.com/healthplan/BCBSNM\\_Lab](https://www.evicore.com/healthplan/BCBSNM_Lab)

[https://www.evicore.com/healthplan/BCBSOK\\_Lab](https://www.evicore.com/healthplan/BCBSOK_Lab)

[https://www.evicore.com/healthplan/BCBSTX\\_Lab](https://www.evicore.com/healthplan/BCBSTX_Lab)

Or to request specific criteria used in your case:

<https://www.evicore.com/resources/pages/providers.aspx#ReferenceGuidelines>

#### **Clinical Guidelines**

Please select clinical quidelines by first selecting the appropriate solution. Adobe PDF Reader is required to view clinical quideline documents.

Benefits, coverage policies, and eligibility issues pertaining to each health plan may take precedence over eviCore's clinical quidelines. Select the view more option to access health plan-specific quidelines.

Lab Management

Click Here for Form

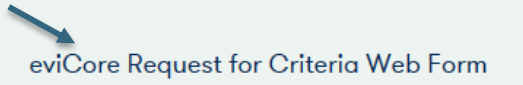

## **eviCore Provider Blog Series**

- **The eviCore blog series focuses on making processes more efficient and easier to understand by providing helpful tips on how to navigate preauthorizations, avoid peer-to-peer phone calls, and utilize our clinical guidelines.**
- **You can access the blog publications from the Media tab or via the direct link at**  [https://www.evicore.com/pages/media.aspx.](https://www.evicore.com/pages/media.aspx)

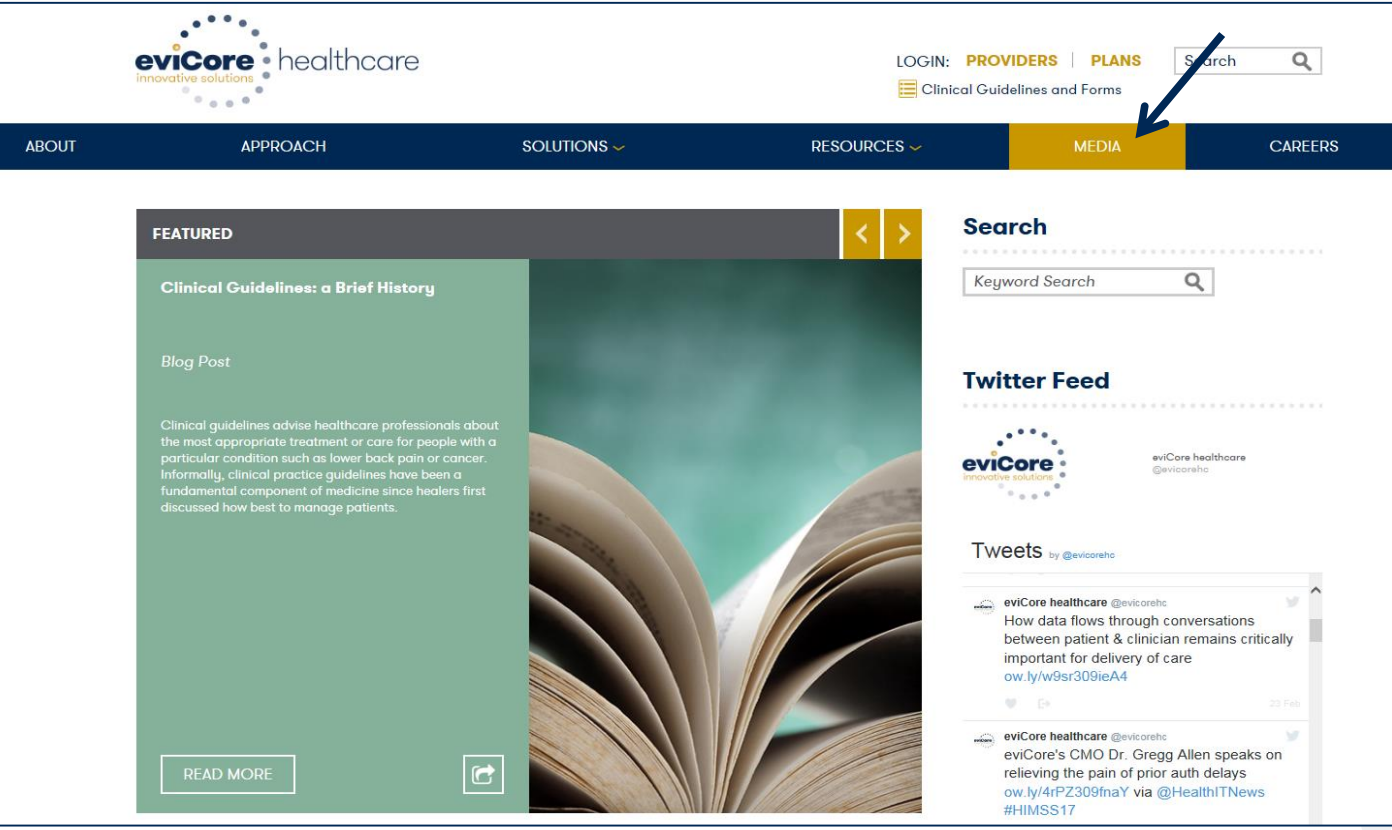

#### **Provider Resources: Preauthorization Call Center**

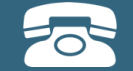

**Pre-Certification Call Center**

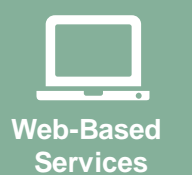

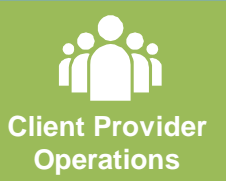

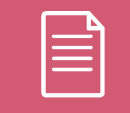

**Documents**

#### **7:00 AM - 7:00 PM local time: 855-252-1117**

- Obtain preauthorization or check the status of an existing case
- Discuss questions regarding authorizations and case decisions
- Change facility or CPT Code(s) on an existing case

#### **Provider Resources: Web-Based Services**

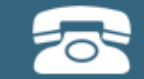

**Pre-Certification Call Center** 

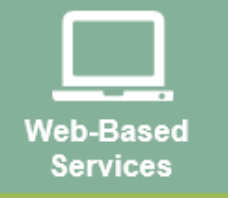

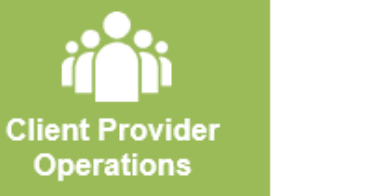

**Operations**

**Documents**

**Pre-Certification Call Center**

> **Web-Based Services**

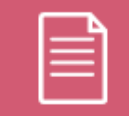

**Documents** 

#### **[www.evicore.com](http://www.evicore.com/)**

*To speak with a Web Specialist, call (800) 646-0418 (Option #2) or email [portal.support@evicore.com.](mailto:portal.support@evicore.com)* 

- Pause/Start feature to complete initiated cases • Request authorizations and check of
- Pause/Start feature to complete initiated cases
- Upload electronic PDF/word clinical documents

#### **Provider Resources: Client Provider Operations**

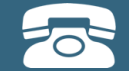

**Pre-Certification Call Center**

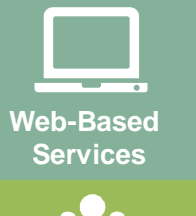

**Client Provider Operations**

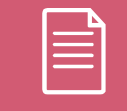

**Documents**

#### **[clientservices@evicore.com](mailto:clientservices@evicore.com)**

- Eligibility issues (member, rendering facility, and/or ordering physician)
- Issues experienced during case creation
- Request for an authorization to be re-sent to the health plan

#### **Provider Resources: Implementation Site**

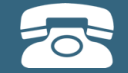

**Pre-Certification Call Center**

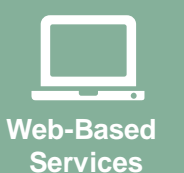

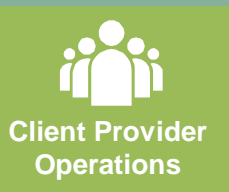

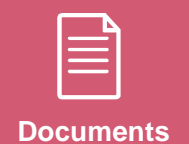

**Provider Enrollment Questions Contact your Provider Network Consultant for more information**

**Blue Cross and Blue Shield Implementation site - includes all implementation documents:**

#### **https://www.evicore.com/healthplan/bcbs**

- **Provider Orientation Presentation**
- **CPT code list of the procedures that require preauthorization**
- **Quick Reference Guide**
- **eviCore clinical guidelines**
- **FAQ documents and announcement letters**

**You can obtain a copy of this presentation on the implementation site listed above. If you are unable to locate a copy of the presentation, please contact the Client Provider Operations team at [ClientServices@evicore.com](mailto:ClientServices@evicore.com).** 

# **Thank You!**

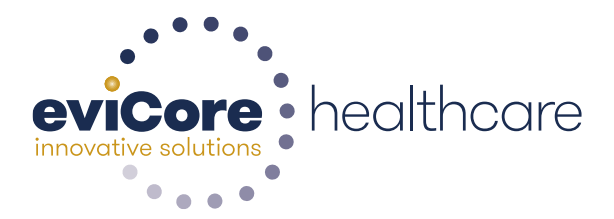